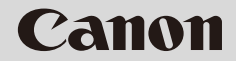

# **ネットワークカメラ VB-C60** スタートガイド

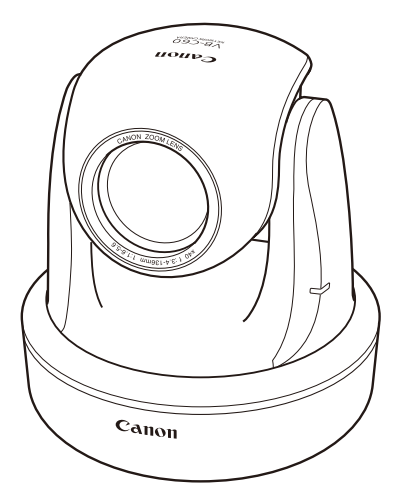

ご使用の前に、必ず『スタートガイド』と『操作ガイド』をお読みください。 特[に「安全にお使いいただくために」](#page-10-0)の項は必ずお読みになり、正しくご使 用ください。また、お読みになった後、本書はいつでも見られる場所に保管 してください。

**JPN** 

<span id="page-1-0"></span>このたびはキヤノンネットワークカメラ VB-C60/VB-C60B ( 以下、本機 ) をお買い求めいただき まして、誠にありがとうございます。

VB-C60 と VB-C60B の違いは外観色のみです。

この『スタートガイド』は、本機の初期設定や設置方法について説明しています。本機の活用方 法は同梱セットアップ CD-ROM 内の『操作ガイド』に詳しく説明しています。ご使用前によく お読みになって、本機を有効に活用してください。また、本書中[の「安全にお使いいただくため](#page-10-0) [に」は](#page-10-0)必ずお読みください。

製品に関する最新情報 ( ファームウェアや同梱ソフトウェア、取扱説明書、動作環境など ) は、 ホームページをご確認ください。

製品紹介ホームページ : canon.jp/webview

# ネットワークのセキュリティについてのご注意

ネットワークのセキュリティ対策に関しては、お客様ご自身の責任で行ってください。 不正アクセスなどネットワークのセキュリティ上の問題により発生した直接、間接の損害 については、弊社は一切の責任を負いかねます。

#### <対策例>

- カメラのパスワードを定期的に変更する。
- カメラの通信ポートを変更する。
- 通信機器でカメラへのアクセス制限を行う。

# 著作権について

お客様が撮影した映像や画像、録音した音声などは、著作権法上、権利者に無断で使用・ 公開することはできませんのでご注意ください。

### ご注意

- 1. 本書の内容の一部または全部を無断で転載することは禁止されています。
- 2. 本書の内容について、将来予告なしに変更することがあります。
- 3. 本書の内容については万全を期して作成しましたが、お気づきの点がございましたら、 裏表紙に記載のお客様相談センターまでご連絡ください。
- 4. 運用した結果の影響につきましては、上記 2 項、3 項に関わらず責任を負いかねます のでご了承ください。

# ラジオやテレビなどへの電波障害についてのご注意

この装置は、クラス B 情報技術装置です。この装置は、家庭環境で使用することを目的 としていますが、この装置がラジオやテレビジョン受信機に近接して使用されると、受信 障害を引き起こすことがあります。

取扱説明書に従って正しい取り扱いをしてください。

 $V$ CCI - B

# 映像・音声の利用によるプライバシー・肖像権の注意

本機の使用 ( 映像・音声 ) につきましては、お客様の責任でプライバシーの保護や肖像権 の侵害防止などに十分なご配慮の上、行ってください。弊社では一切の責任を負いません。 < 参考 >

● 特定の建築物や屋内などが映し出される場合には、管理者の方に対して、あらかじめ 了承をいただいてからカメラを設置する。

#### 法律上の注意事項

カメラによる監視は法律によって禁止されている場合があり、その内容は国によって異な ります。本製品をご利用になる前に、ご利用頂く地域の法律を確認してください。

# 商標について

- Canon および Canon ロゴはキヤノン株式会社の登録商標です。
- Microsoft WindowsおよびMicrosoft Internet Explorerは、米国Microsoft Corporation の米国およびその他の国における登録商標または商標です。
- Windows の正式名称は、Microsoft Windows Operating System です。
- その他、本書に記載された商品名、社名などは各社の商標または登録商標です。

# 同梱ソフトウェア RM-Lite の利用に関するお願い ( 免責事項)

RM-Lite の不具合などにより、録画ができなかったり、録画データが破壊、消失する場合 があります。これにより生じるお客様の損害について、キヤノンは一切の責任を負いかね ます。あらかじめご了承ください。

### 同梱ソフトウェアの使用許諾契約について

同梱ソフトウェアの使用許諾契約については、同梱セットアップ CD-ROM の LICENCE フォルダの中の BundledSoftware フォルダ内にある次のファイルをご覧ください。

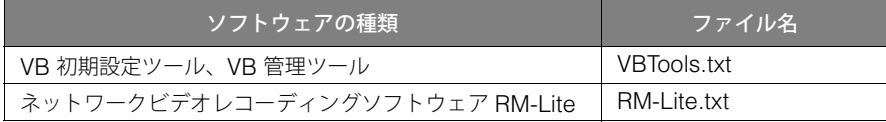

# MPEG-4 のご利用について

この製品は、MPEG-4 VISUAL PATENT PORTFOLIO LICENSE に基づき、消費者による 個人的且つ非商業的な、(i) MPEG-4 VISUAL STANDARD に準拠する動画 ( 以下、"MPEG-4 ビデオ " といいます。) をエンコードするための使用、および / または (ii) 個人的且つ非 商業的活動に従事する消費者によってエンコードされた MPEG-4 ビデオをデコードする ための使用のためのライセンスを MPEG LA, LLC. から得ています。その他の使用のため のライセンスは、黙示的なライセンスを含め、許諾されていません。販売促進での使用、 内部使用および商業的な使用、並びに追加ライセンス等に関連する追加情報については、 MPEG LA, LLC. から得られることがありますので、HTTP://WWW.MPEGLA.COM をご 覧下さい。

"This product is licensed under AT&T patents for the MPEG-4 standard and may be used for encoding MPEG-4 compliant video and/or decoding MPEG-4 compliant video that was encoded only (1) for a personal and non-commercial purpose or (2) by a video provider licensed under the AT&T patents to provide MPEG-4 compliant video. No license is granted or implied for any other use for MPEG-4 standard."

# 第三者のソフトウェアについて

この製品 ( 本体および同梱の RM-Lite ビューワー) には、第三者のソフトウェアモジュー ルが含まれています。詳細は同梱セットアップ CD-ROM の第三者ソフトウェアについて .pdf をご覧ください。また、各モジュールのライセンス条件につきましては、同じセッ トアップ CD-ROM の LICENSE フォルダに含まれていますのでご覧ください。

# GPL および LGPL で許諾されるソフトウェアについて

GPL および LGPL に基づき、ソースコードの入手を希望されるお客様は、製品をお買い 上げいただいた販売会社または販売代理店にお問い合わせください。

# 輸出規制について

本製品は、安全保障輸出規制貨物に該当します。そのため、輸出または海外に持ち出す場 合は、関係当局の許可が必要となることがあります。

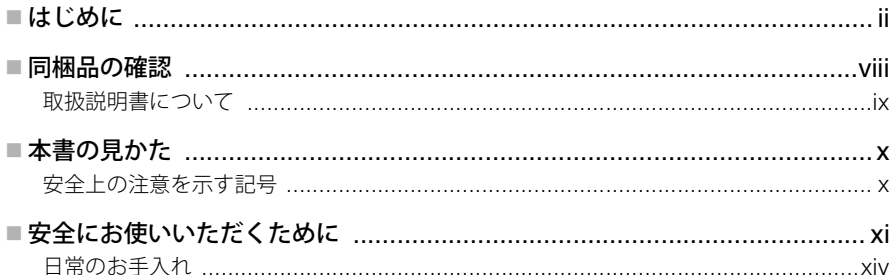

# 1章 ご使用の前に

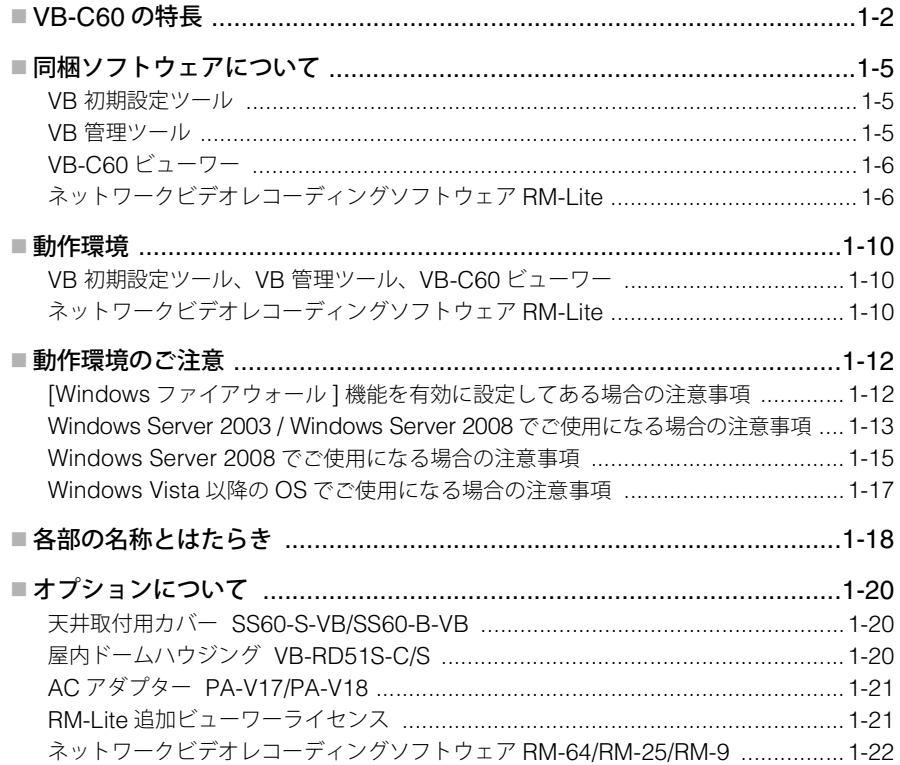

# 2章 カメラの初期設定と設置

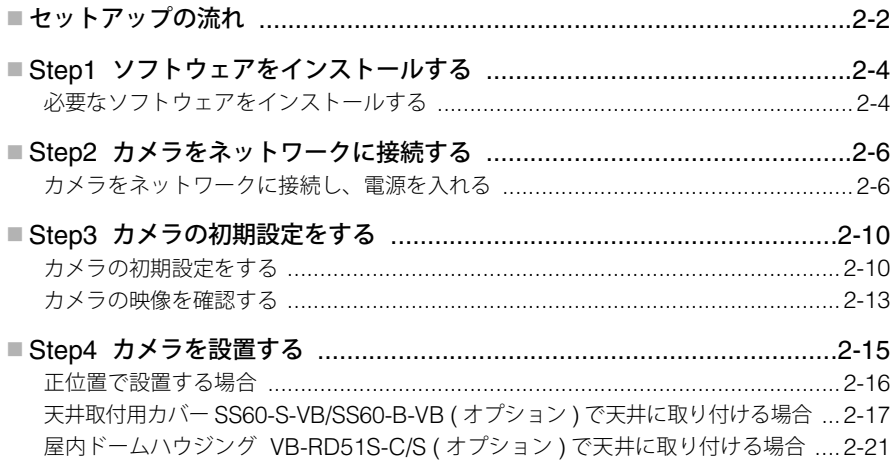

# 3章 付録

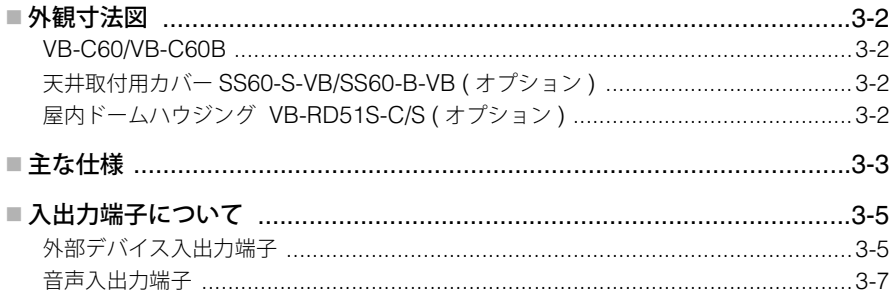

# <span id="page-7-0"></span>同梱品の確認

本製品には次のものが入っています。不足品がある場合は、お買い上げいただいた販売店までご 連絡ください。

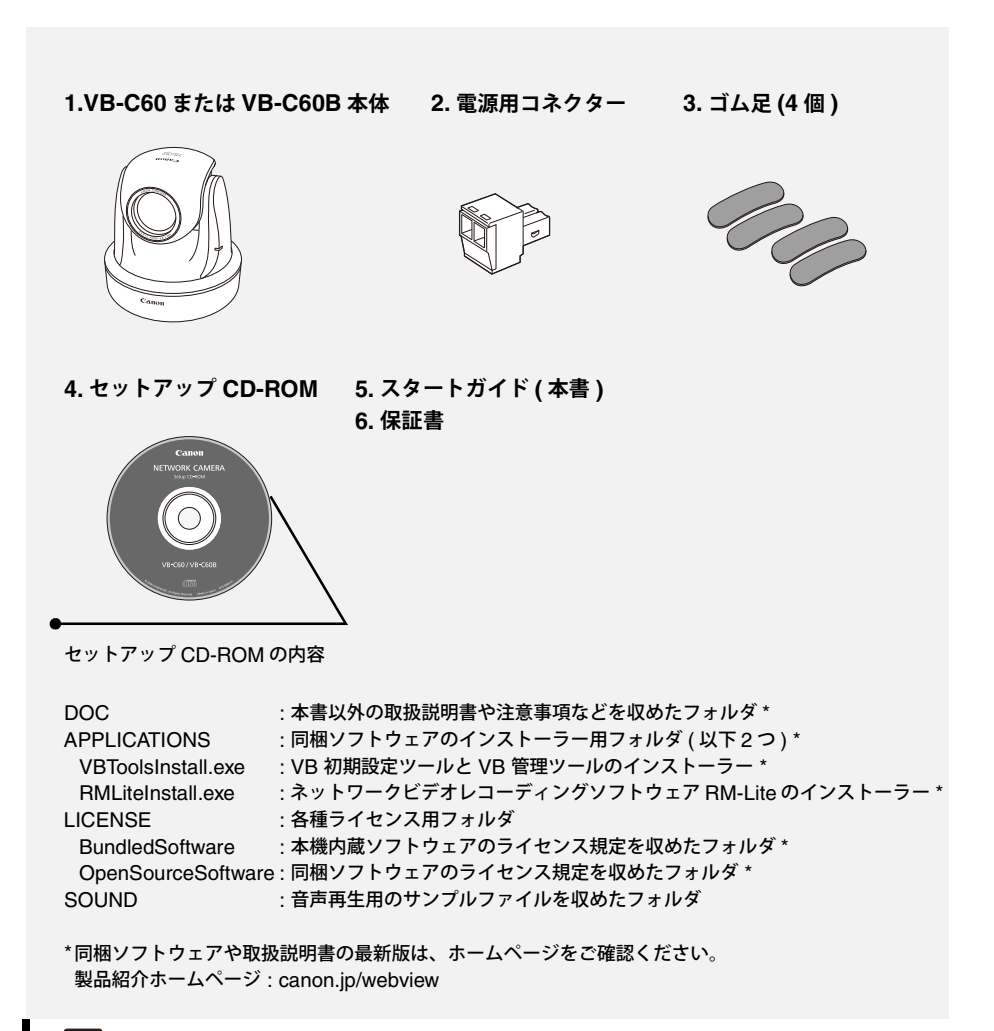

# **Pad お願い**

VB-C60B はブラックモデルです。オプションの屋内ドームハウジング (→[P. 1-20\)](#page-33-3) を利用し て設置される場合は、VB-C60B をご利用ください。カメラの撮影画面内へのレンズリング (外周部 ) の映り込みをおさえることができます。

# <span id="page-8-0"></span>**取扱説明書について**

本機には『スタートガイド』( 本書 ) とセットアップ CD-ROM に入っている『操作ガイド』があ ります。

#### **『スタートガイド』( 本書 )**

本機をご使用になる時の安全上の注意、同梱ソフトウェアの種類、動作環境、インストー ル方法、本機の初期設定、設置方法などについて解説しています。

#### **『操作ガイド』(VBC60OG\_J.pdf)**

本機の基本設定のしかた、および VB 管理ツール、VB-C60 ビューワーの使いかた、トラ ブルシューティングなどについて解説しています。『操作ガイド』はセットアップ CD-ROM に収録されています。同書に参照先がある時は、次のように示しています。 例) "→『操作ガイド』の「設定メニューについて」"

さらにセットアップ CD-ROM には、簡易版録画ソフトウェアの RM-Lite ([P. 1-6](#page-19-2)) が収録され ています。RM-Lite には次の取扱説明書があります。

#### **『システム管理者マニュアル』(RM10AM\_J.pdf)**

RM-Lite をご使用になる際の注意、動作環境、システム構成、インストールの方法や設定 方法、詳しい使いかたについて解説しています。必ずお読みください。

#### **『ビューワー操作ガイド』(RM10VOG\_J.pdf)**

RM-Lite ビューワーの操作ガイドです。ビューワーの詳しい操作方法は『システム管理者 マニュアル』を参照してください。

<span id="page-9-0"></span>『スタートガイド』および『操作ガイド』では Windows Vista または Windows 7 の画面を中心 に使用していますが、特に記載のない場合はその他の OS でも同様の画面です。

# <span id="page-9-1"></span>**安全上の注意を示す記号**

本書で使用しているマークについて説明します。本書では製品を安全にお使いいただくため、大 切な記載事項には次のようなマークを使用しています。これらの記載事項は必ずお守りください。

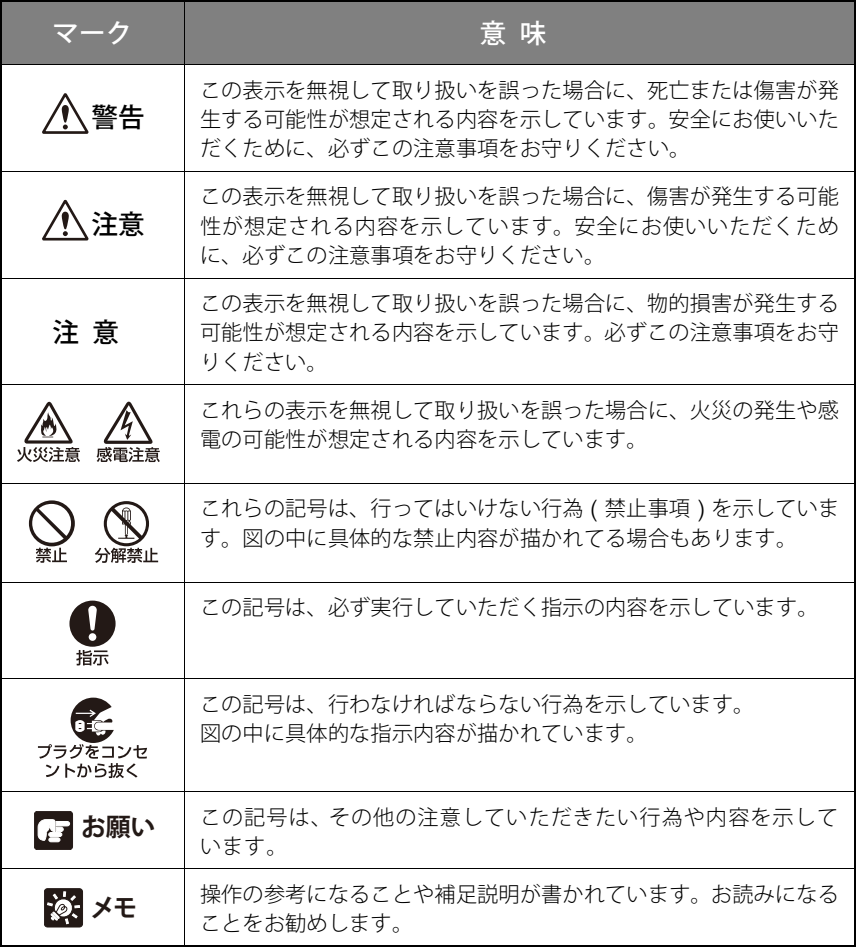

#### <span id="page-10-1"></span><span id="page-10-0"></span>**本機をお使いいただくうえで、必ず守っていただきたい注意事項について説明します。**

守られない場合、ケガや死亡事故、物的損害が発生することがありますので、よくお読みになっ たうえ、必ずお守りください。

#### **設置上の注意**

<span id="page-10-2"></span>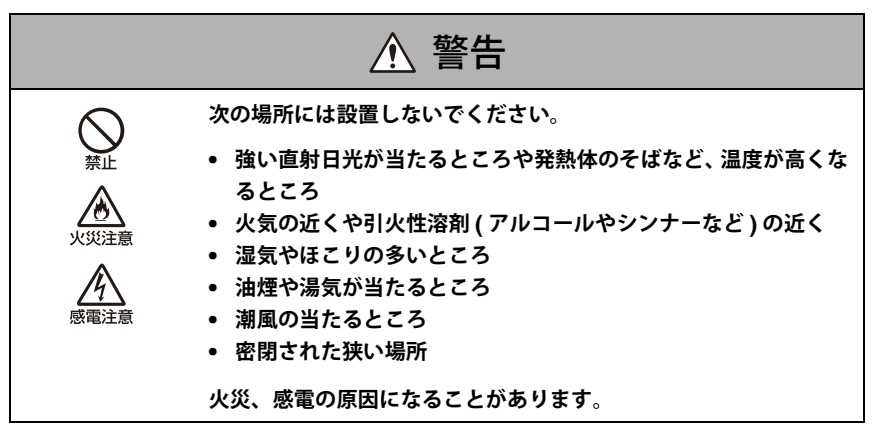

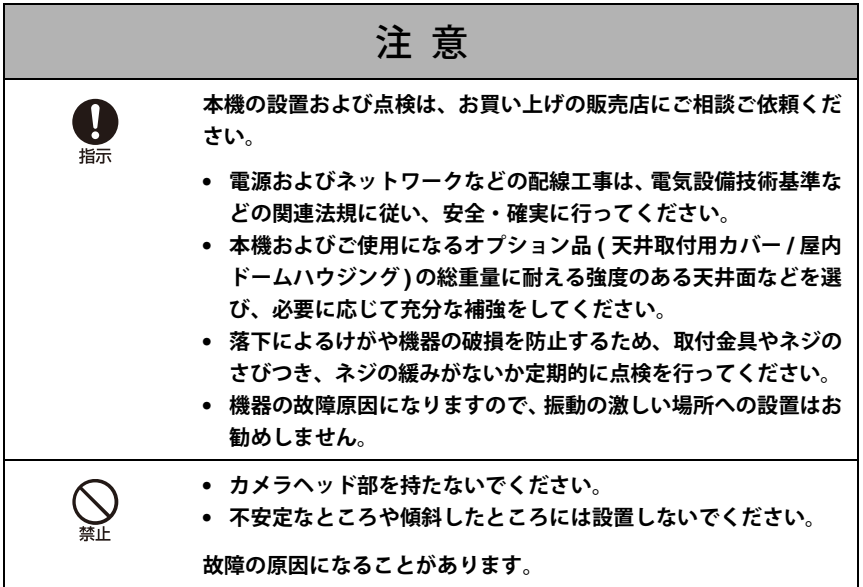

### **使用上の注意**

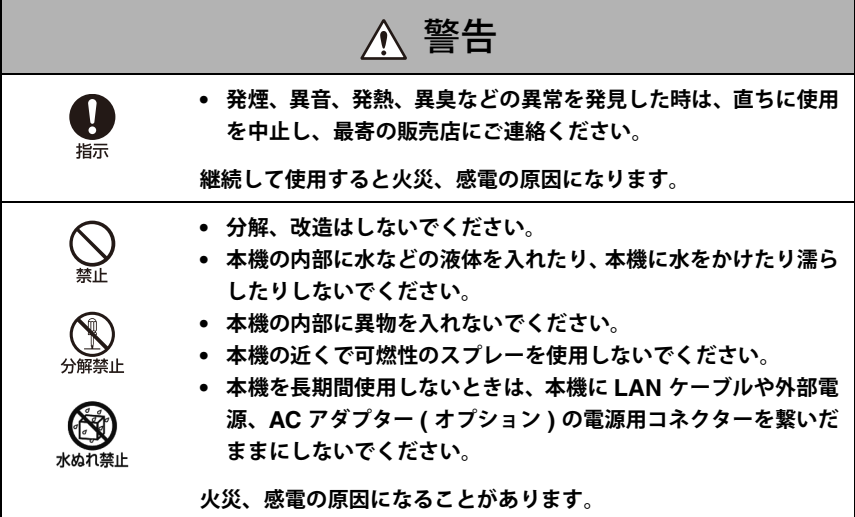

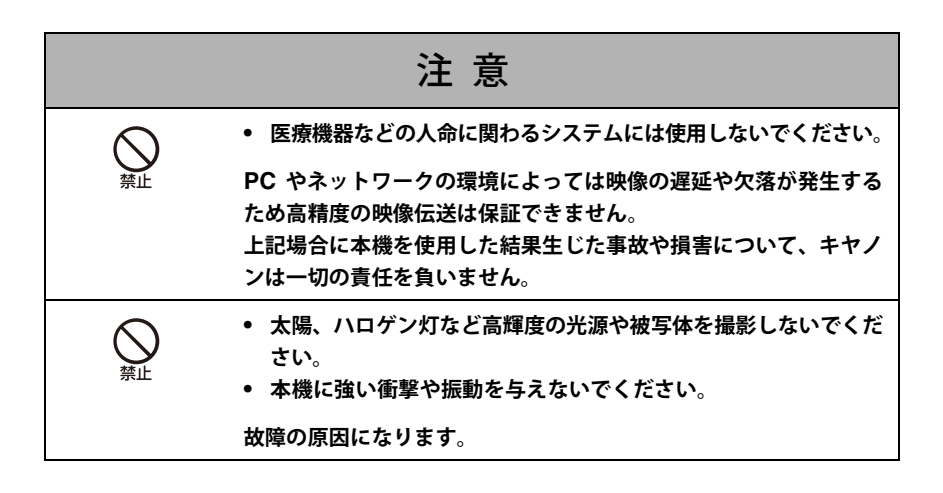

**動き検知機能、追尾機能、録画ストリーム機能、ブレ補正機能、同梱 の録画ソフトウェア RM-Lite の使用上の注意**

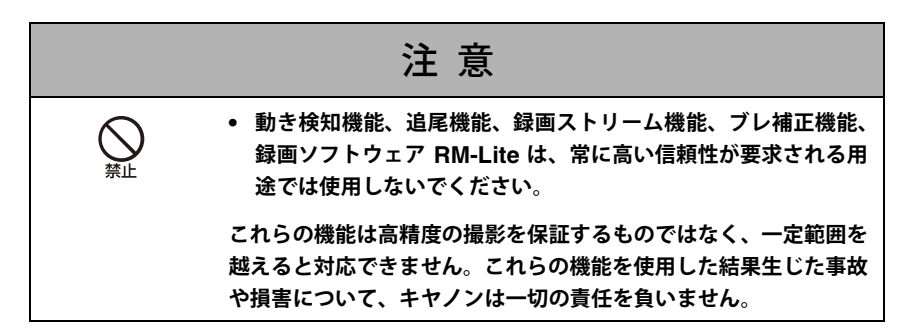

**AC アダプター PA-V17/PA-V18 ( オプション ) に関する注意**

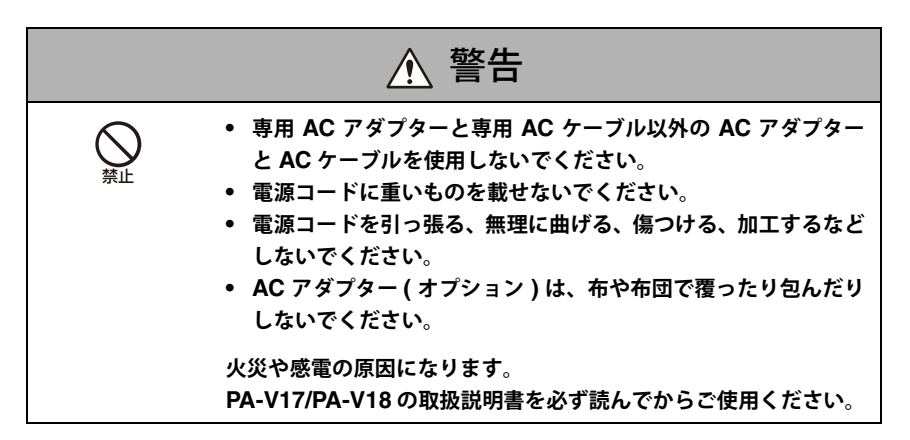

**お手入れに関する注意**

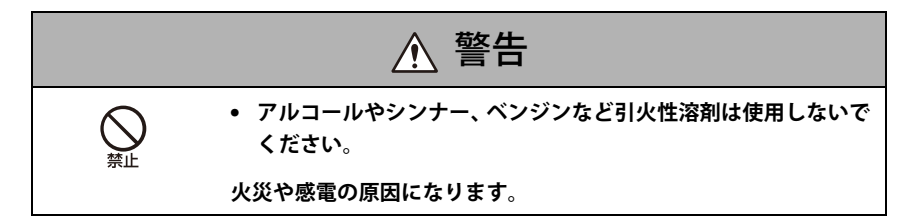

# <span id="page-13-0"></span>**日常のお手入れ**

お手入れは、電源を切って行ってください (→[P. 2-6\)](#page-41-2)。

#### ■ 外装のお手入れ

- 1. 柔らかい布を水またはうすい中性洗剤で湿らせ、軽く汚れを拭き取ります。
- 2. 乾いた布で拭きます。

#### **■ レンズのお手入れ**

市販のレンズクリーナーを使用し、レンズ表面の汚れを落とします。

- レンズ表面にほこりや汚れがついていると、オートフォーカスがうまく動作しないこ とがあります。
- レンズ表面に傷を付けると、画像不良の原因になります。

#### **屋内ドームハウジング ( オプション ) をご使用の場合のお手入れ**

ドームケースに汚れがつくと画質が悪くなる原因になりますので、定期的なお手入れが必要 です。

- 1. ドームハウジングの設置手順 9. と 10. ([P. 2-24\)](#page-59-0) を参照して、ドームを取り外します。
- 2. 柔らかい布を水またはうすい中性洗剤で湿らせ、軽く汚れを拭き取ります。
- 3. 乾いた布で拭きます。
- 4. ドームハウジングの設置手順 9. と 10. ([P. 2-24\)](#page-59-0) を参照して、ドームを取り付けます。

落下によるけがや機器の破損を防止するため、取付金具やネジのさびつき、ネジの緩みがな いか定期的に点検を行ってください。 点検は販売店にご依頼ください。

#### **天井取付用カバー ( オプション ) をご使用の場合のお手入れ**

落下によるけがや機器の破損を防止するため、取付金具やネジのさびつき、ネジの緩みがな いか定期的に点検を行ってください。

点検は販売店にご依頼ください。

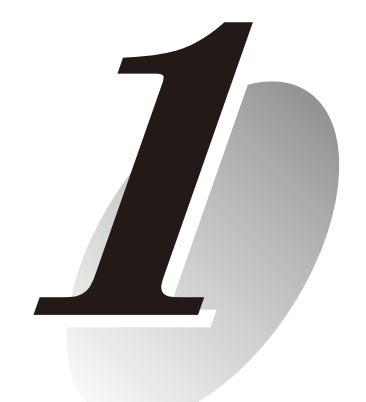

# **ご使用の前に**

<span id="page-14-0"></span>本機の特長、同梱ソフトウェア、動作環境、各部の名称とはたらき について説明します。

<span id="page-15-0"></span>本機は、カメラ機能とサーバー機能をコンパクトに一体化したネットワークカメラです。

#### **オートフォーカス機能付き光学 40 倍ズームレンズとパン・チルト機能**

光学 40 倍 ( デジタル 4 倍 ) の高倍率ズームレンズを搭載し、店舗やオフィスなどの屋内に加 え、駐車場やプラント施設などの屋外エリアまで幅広い用途での映像監視を実現します。さ らにオートフォーカス機能とカメラを左右・上下方向に動かすパン・チルト機能により、設 置時の画角調整を容易に行うことができるほか、遠隔地からカメラを操作して状況を把握す る際にも便利です。

#### ■ 動きのある被写体を高画質に撮影

プログレッシブスキャン CCD の採用により、動きのある被写体でも、ノイズを抑えた高画質 な映像を撮影することができます。

#### **0.7 ルクスでのカラー撮影とデイナイト自動切り換え機能**

最低被写体照度 0.7 ルクス (1/30 秒 ) でのカラー撮影を実現しています。さらにデイナイト自 動切り換え機能 \* (→『操作ガイド』の「デイナイト」) により、昼間の明るい状態でのカラー 撮影と夜間の暗い状態での白黒撮影を自動的に切り換え、照度に変化がある場所での映像監 視にも対応しています。

\* デイナイトの自動切り換えは、事前に十分な運用確認を行ってください。

#### **JPEG と MPEG-4 を同時配信**

映像の圧縮には JPEG/MPEG-4 を採用し、VGA (640×480) で最大 30 フレーム / 秒 \*1 の高 画質・高フレームレートを実現しています。最大 30 クライアント \*2 が同時に映像を見ること ができます。

\*1 ビューワー用の PC の性能や同時接続クライアント数、ネットワークの負荷状況などによってはフレームレート が低下する場合があります。

\*2 MPEG-4 は最大同時 10 クライアントです。

#### **■ マルチサイズ配信機能**

JPEG での映像配信は、同時に 3 種類の映像サイズ (640×480、320×240、160×120) を配 信することができます。

#### **■ スマートシェード補正機能**

背景が明るくて被写体が見にくい場合に、暗い部分のコントラストを変化させて被写体を見 やすくすることができます。逆光補正とは異なり、明るい部分の補正を抑えるため背景の白 飛びを防ぐことができます。これらの処理をカメラ本体の専用ハードウェアで処理するため、 従来のシェード補正と比較して画質の劣化を抑え、システムの負荷を軽減することができま す (→『操作ガイド』の「スマートシェード補正を設定する」)。

#### **ブレ補正機能**

天井やポールなどに取り付けた場合に、振動によって生じる映像のブレを補正することがで きます (→『操作ガイド』の「カメラ制御」)。

\* 一定の範囲を超えた振動や瞬間的な振動には対応できません。ブレ補正機能を使用した場合、画質低下と共に画 角が狭くなります。

ご使用の前に

ご使用の前に

 $\emph{\textbf{1}}$ 

#### **インストール不要の VB-C60 ビューワーを搭載**

VB-C60 ビューワーは本機に内蔵されており、ブラウザーを使って見ることができるので PC 用アプリケーションをインストールする必要はありません。また、「管理者 ]、[ 登録ユーザー]、 [一般ユーザー ]の3段階のユーザー権限を設定できます。

#### **撮影環境にあわせて選べる測光方式**

カメラの撮影環境にあわせて [ 中央部重点 ]、[ 平均 ]、[ スポット ] の 3 通りの測光方式 \* を 切り換えて撮影することができます (→『操作ガイド』の「露出を設定する」)。 \* 露出を合わせるために被写体の明るさ ( 光の量 ) を計測する方式です。

#### **動き検知機能によるアップロードと音声再生**

被写体の動きによって生じる映像の変化を検知して、画像のアップロードや音声再生ができ ます。

#### **■ アップロード機能、メール通報機能**

動き検知や外部デバイス入力機器からのイベント発生をトリガーにして、本体に一時記録し た画像を FTP/HTTP/SMTP ( メール ) により指定先にアップロードしたり、HTTP/SMTP ( メール ) によるイベント通知をすることが可能です。

#### **■ パノラマ画像作成機能**

カメラの全撮影範囲をパノラマ画像としてカメラに登録し、ビューワーに表示してカメラ制 御やプリセットの設定などを視覚的に行うことができます。

#### **音声の送受信 ( 全二重 )**

本機にマイクやアンプ付きスピーカーを接続 \*1 すると、ビューワー \*2 を通して音声の送受信 ( 全二重) を行うことができます。音声入力は、設定ページで切り換えることで LINE IN/MIC IN のどちらにも対応します (→ [P. 3-7](#page-68-1))。

\*1 マイクやアンプは別途お買い求めください。

\*2 音声の双方向通信が可能なビューワーは、RM-Lite ビューワーのみです。 VB-C60 ビューワーでは、音声の受信のみに対応しています。

#### **■ 正位置や天吊り設置に対応**

設定を変更することにより (→『操作ガイド』の「設置条件」)、卓上などの据え置き設置 (正 位置 ) や天井 \* への設置 ( 天吊り ) に対応します。

\* 直射日光の当たる場所、高温、高湿度の場所などには設置できません (→ [P. xi](#page-10-2))。 天井への設置はオプションの屋内ドームハウジングや天井取付用カバーをご利用ください (→ [P. 1-20](#page-33-1))。

#### **PoE 機能**

PoE\* 対応 HUB と LAN ケーブルをつなぐだけで映像・音声のデータ転送と電源供給を同時 に可能にする PoE 機能を搭載しています (→[P. 2-6](#page-41-3))。PoE 対応 HUB に接続する場合、本機 への電源アダプター接続や電源設置工事は必要ありません。

\* Power over Ethernet の略。米国電気電子学会により標準化された IEEE 802.3af 規格に準拠。

#### **■ 多彩な設置用途に対応**

天井への設置にはオプションの屋内ドームハウジング、天井取付用カバーが利用できます ([P. 1-20\)](#page-33-1)。ドームにはカメラの存在を意識させないスモークと、カメラの存在をアピール しながらホコリなどからカメラを保護するクリアの 2 種類があります。

#### **録画ソフトウェアの簡易版 RM-Lite により小規模映像監視を実現**

本製品にはオプションのネットワークビデオレコーディングソフトウェア RM-64/RM-25/  $RM$ -9 の簡易版の  $RM$ -Lite が同梱されています (→[P. 1-6\)](#page-19-1)。最大 4 台のカメラ映像を録画・ ライブ表示することができ、小規模の映像監視を実現することができます。

<span id="page-18-0"></span>本機には、次のソフトウェアが同梱されています。

製品に関する最新情報 ( ファームウェアや同梱ソフトウェア、取扱説明書、動作環境など ) は、 ホームページをご確認ください。 製品紹介ホームページ : canon.jp/webview

# <span id="page-18-1"></span>**VB 初期設定ツール ( [P. 2-10\)](#page-45-2)**

本機の初期設定をします。 セットアップ CD-ROM からインストールして使います (→[P. 2-4](#page-39-2))。管 理者以外の方は、インストールする必要はありません。

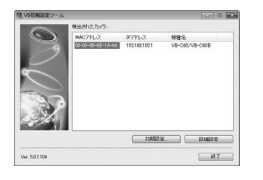

### <span id="page-18-2"></span>**VB 管理ツール (『操作ガイド』の「VB 管理ツールの概要」)**

本機のパノラマ画像を作成し、それを利用して可視範囲やプリセットを視覚的に設定することがで きるツールです。動き検知を設定したり、本機のログを表示できます。セットアップ CD-ROM か らインストールして使います (→[P. 2-4\)](#page-39-3)。管理者以外の方は、インストールする必要はありません。

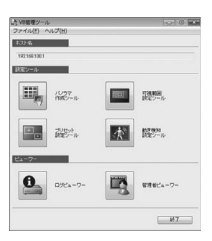

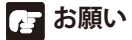

VB-C300、VB-C50 シリーズの VB 管理ツールと併用する場合は、最初に VB-C50 シリーズ の VB 管理ツールをインストールし、次に VB-C300、最後に本機に同梱の VB 管理ツールを インストールしてください。

# **なメモ**

VB 初期設定ツールは、VB-C300 や VB-C50 シリーズに共通で使用できます。

# <span id="page-19-0"></span>**VB-C60 ビューワー (『操作ガイド』の「VB-C60 ビューワーの概要」)**

本機で撮影した映像を表示し、カメラの制御ができます。本機の設定ページで [ 管理者 ]・[登録 ユーザー ]・[ 一般ユーザー] の 3 種類のユーザー権限が設定ができ、[登録ユーザー ]・[ 一般ユー ザー ] の制御権に制限をかけることができます。VB-C60 ビューワーは本機に内蔵されているの で、事前にインストールする必要はありません (→[P. 2-4\)](#page-39-4)。

表示できるのは JPEG のみです。MPEG-4 の映像を表示する場合は、RM-Lite ビューワー (→[P. 1-7\)](#page-20-0) をインストールしてご使用ください。

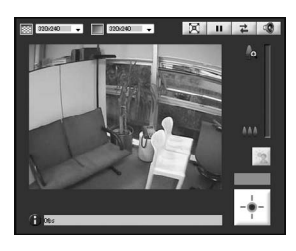

# <span id="page-19-2"></span><span id="page-19-1"></span>**ネットワークビデオレコーディングソフトウェア RM-Lite (『システム管理者マニュアル』)**

オプションの[「ネットワークビデオレコーディングソフトウェア](#page-35-0) RM-64/RM-25/RM-9」 ([P. 1-](#page-35-0) [22\)](#page-35-0) の簡易版である RM-Lite が同梱されています。RM-Lite は次の 2 つのソフトウェアから構成 されます。

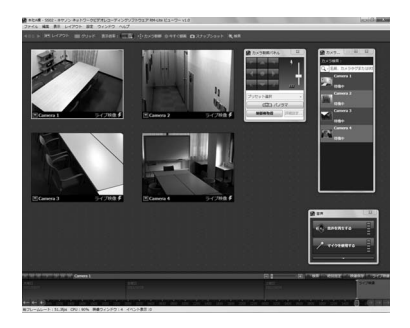

ご使用の前に

「ご使用の前に

 $\boldsymbol{I}$ 

#### **RM-Lite のソフトウェア構成**

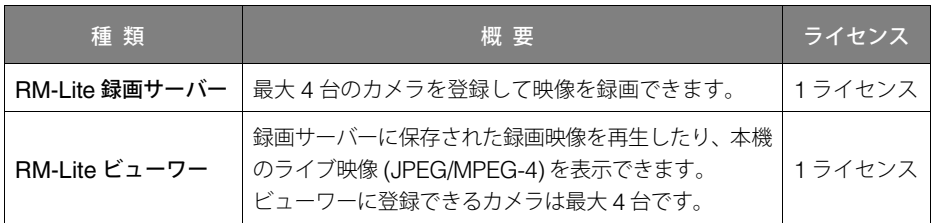

<span id="page-20-0"></span>RM-Lite 録画サーバーと RM-Lite ビューワーは、同じ PC にインストールして運用できます。

#### 同じ PC にインストールした構成例

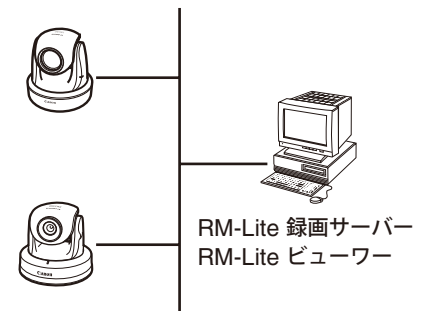

RM-Lite は本機以外のカメラも登録して利用することができます。

対応カメラ VB-M40、VB-M600VE、VB-M600D、VB-M700F、VB-C500VD/VB-C500D、 VB-C60、VB-C300、VB-C50i/VB-C50iR、VB-C50FSi、VB-C50Fi

# **お願い**

RM-Lite ビューワーを追加する場合は、RM-Lite 追加ビューワーライセンス (オプション)を お買い求めください。

# **RM-Lite と RM-64/RM-25/RM-9 の主な機能制限項目**

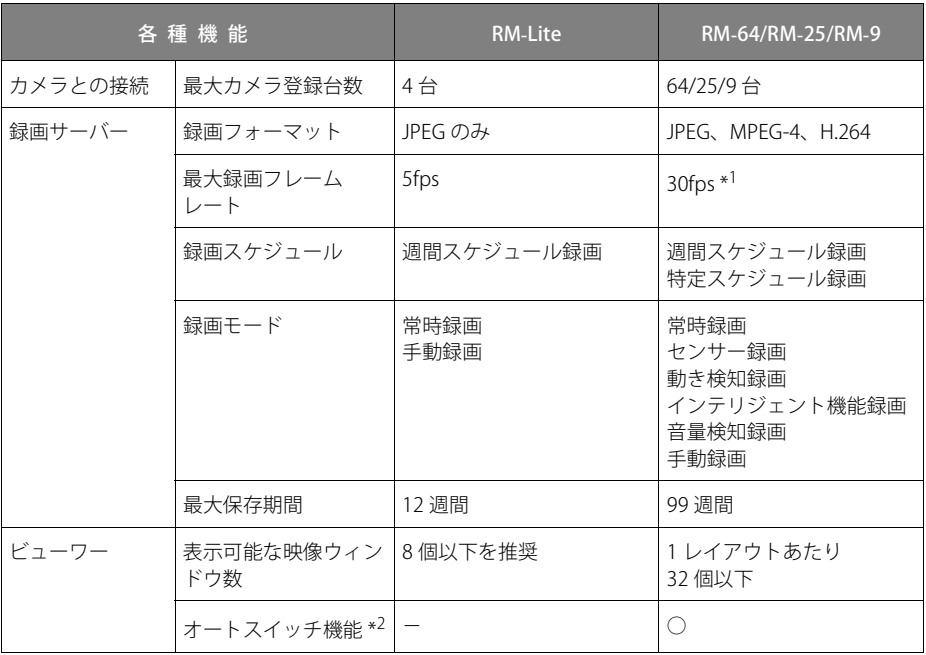

\*1 カメラの台数、サーバーの性能やハードディスク容量、ネットワークの負荷状況などにより、運用できる上限が あります。

\*2 ビューワー画面を一定時間ごとに切り換えて表示する機能です。

RM-64/25/9 ビューワーから RM-Lite 録画サーバーには接続できません。

# **Pad お願い**

RM-Lite の使用方法、機能制限の詳細は、『システム管理者マニュアル』を参照してください。

### **2 つのビューワーの比較**

本機には 2 つのビューワーがあります。主な違いは次の通りです。

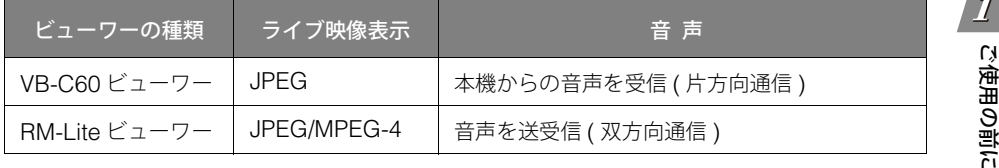

### **VB-C60 ビューワーの音声受信 ( 片方向通信 )**

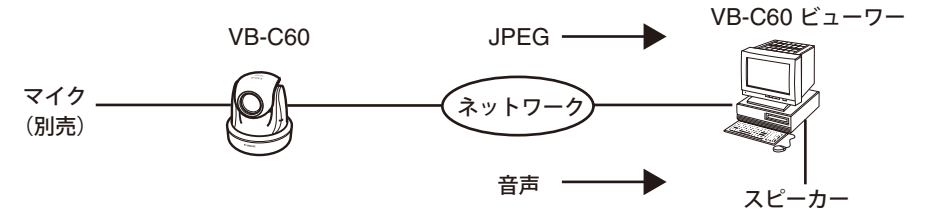

本機に接続したマイクの音声をビューワー側のスピーカーで聞くことができます。

### **RM-Lite ビューワーの音声送受信 ( 双方向通信 )**

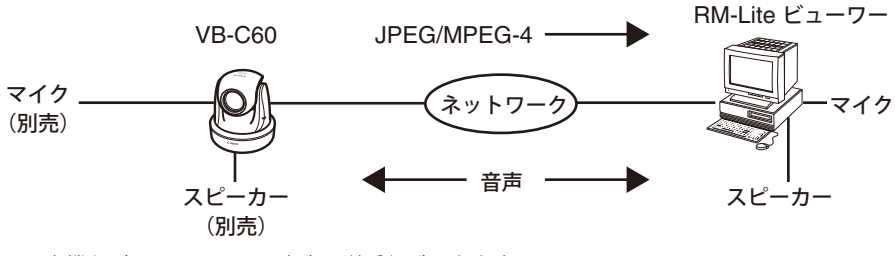

本機とビューワーの間で音声の送受信ができます。

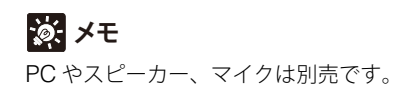

<span id="page-23-0"></span>製品に関する最新情報 ( ファームウェアや同梱ソフトウェア、取扱説明書、動作環境など ) は、 ホームページをご確認ください。

製品紹介ホームページ : canon.jp/webview

# <span id="page-23-1"></span>**VB 初期設定ツール、VB 管理ツール、VB-C60 ビューワー**

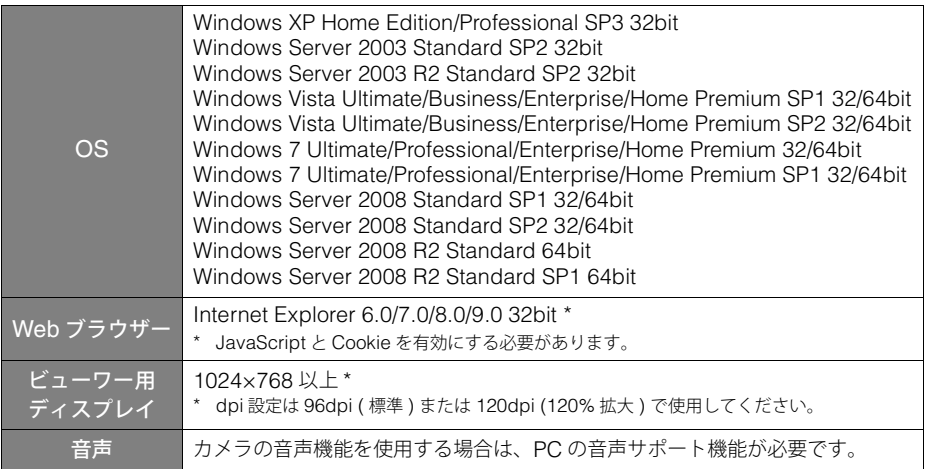

# <span id="page-23-2"></span>**ネットワークビデオレコーディングソフトウェア RM-Lite**

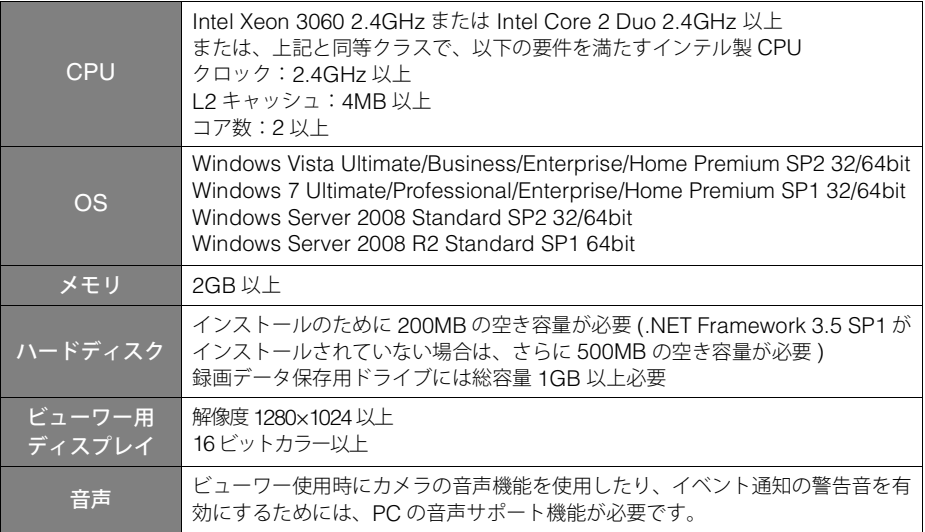

# **数**×モ

オプションの RM-64/RM-25/RM-9 は、Windows Vista Home Premium および Windows 7 Home Premium に対応していません。

# <span id="page-25-1"></span><span id="page-25-0"></span>**[Windows ファイアウォール ] 機能を有効に設定してある場合 の注意事項**

VB 初期設定ツールを起動すると、「Windows セキュリティの重要な警告 ] ダイアログが表示され ることがあります。

[Windows セキュリティの重要な警告 ] ダイアログが表示された場合は、[ ブロックを解除する ] ボタンをクリックしてください。

一度この設定をすると、以降この警告ダイアログは表示されなくなります。

 [Windows セキュリティの重要な警告 ] ダイアログが表示されない場合は、Windows ファイア ウォールの警告機能が無効となっている可能性があります。次の手順で、Windows ファイア ウォールの例外に [VB 初期設定ツール]を追加してください。

1. [ コントロールパネル ] の [Windows ファイアウォール ] をクリックします。Windows Vista/ Windows Server 2008 の場合は、さらに [Windows ファイアウォールによるプログラムの 許可 ] をクリックします。

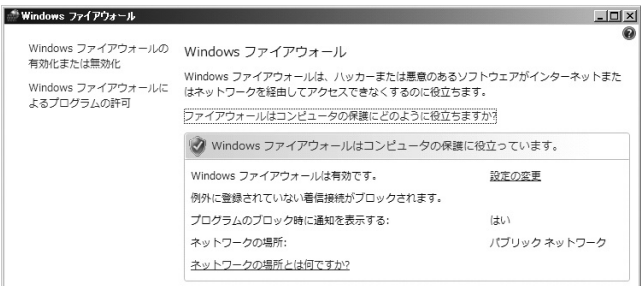

2. [ 例外 ] タブをクリックし、[ プログラムの追加 ] ボタンをクリックします。

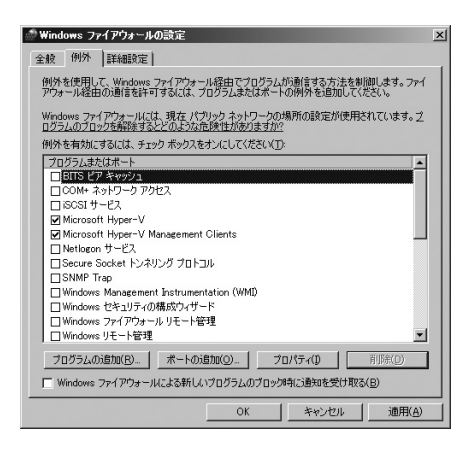

3. [ プログラムの追加 ] ダイアログが表示されます。[VB 初期設定ツール ] をクリックして選択 し、[OK] ボタンをクリックします。

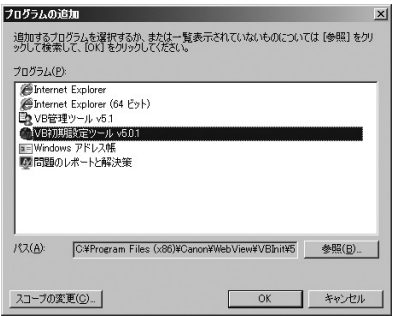

ご使用の前に

ご使用の前に

 $\mathbf{I}$ 

# <span id="page-26-0"></span>**Windows Server 2003 / Windows Server 2008 でご使用に なる場合の注意事項**

### **■ カメラのトップページを信頼済みサイトとして登録する**

Windows Server 2003/ Windows Server 2008 では、Internet Explorer におけるインターネッ トサイトとイントラネットサイトのセキュリティレベルが初期設定で [ 高 ] に設定されています。 そのため、カメラのトップページや VB-C60 ビューワー、設定ページにアクセスすると、コンテ ンツブロックのダイアログが表示され正常に動作しません。 正常に動作させるには、次の手順で信頼済みサイトに登録してください。

1. Internet Explorer でカメラのトップページにアクセスすると、次のダイアログが表示されま す。[ 追加 ] ボタンをクリックします。

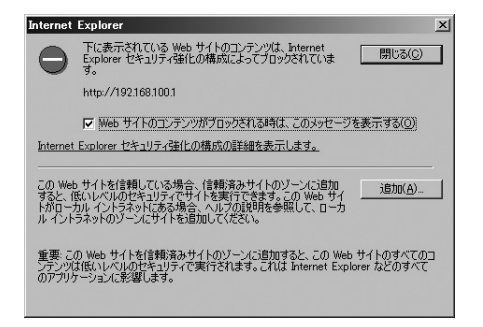

2. [ 信頼済みサイト ] ダイアログが表示されます。[ このゾーンのサイトにはすべてサーバーの確 認 (https:) を必要とする ] にチェックがついている場合は外してください。

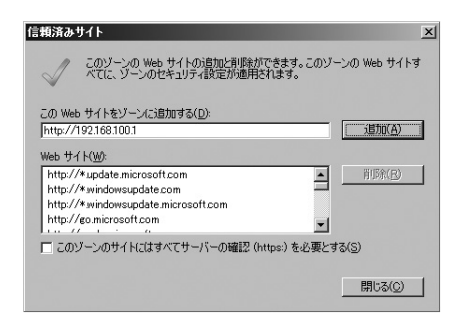

3. [ この Web サイトをゾーンに追加する ] に本機の IP アドレスを入力し、[ 追加 ] ボタンをク リックします。

信頼済みサイトへの登録の詳細は、手順 1 のダイアログで [Internet Explorer セキュリティ 強化の構成の詳細を表示します ] をクリックし、表示される概要をご覧ください。

なお、コンテンツブロックのダイアログが表示されない場合でも、通常のセキュリティ設定では JavaScript が無効化されている場合があり、設定ページや VB-C60 ビューワーの動作が制限され ます。信頼済みサイトに登録すると、JavaScript の設定も自動的に有効になるため、登録をして ください。

コンテンツブロックのダイアログが表示されない場合は、次の手順で「信頼済みサイト ] ダイア ログを表示できます。

- 1. Internet Explorer の [ ツール ] → [ インターネット オプション ] メニューから [ インターネッ ト オプション ] ダイアログを表示します。
- 2. [ セキュリティ ] タブをクリックします。

3. [ 信頼済みサイト ] をクリックして選択し、[ サイト ] ボタンをクリックします。 「信頼済みサイト1ダイアログが表示されます。

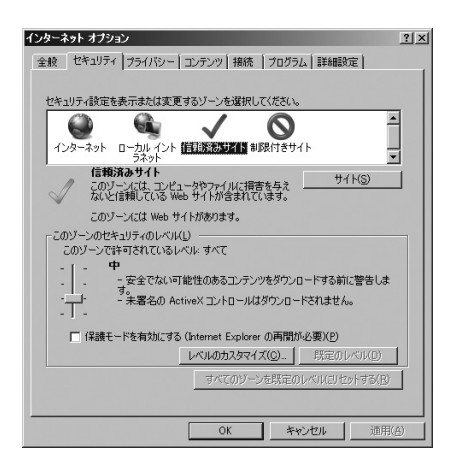

以上で、信頼済みサイトの登録が完了です。

# <span id="page-28-0"></span>**Windows Server 2008 でご使用になる場合の注意事項**

#### **■ 音声を使用するためにサウンド機能の設定を有効にする**

Windows Server 2008 の初期設定では、サウンド機能が無効に設定されています。 VB-C60 ビューワーで音声受信をするには、次の手順でサウンド機能を有効にしてください。

1. [ コントロールパネル ] の [ ハードウェアとサウンド ] をクリックします。

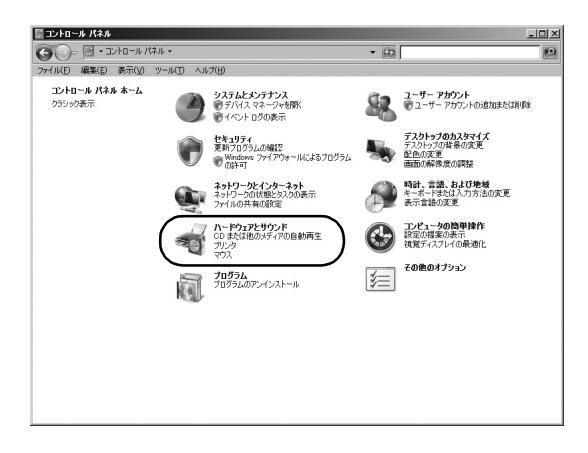

**23 メモ** 

[コントロールパネル]がクラシック表示の場合、[サウンド]をダブルクリックしてください。

2. [ サウンド ] をクリックします。

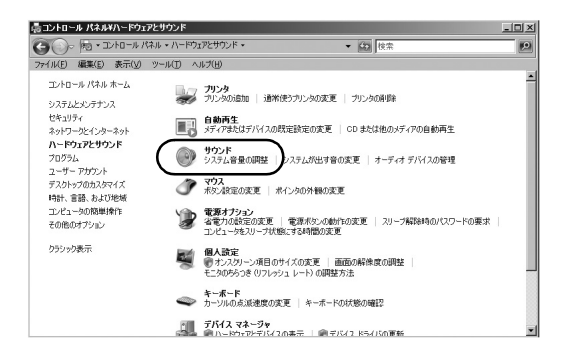

3. [ オーディオ サービスが実行されていません ] というメッセージが表示されます。[ はい ] ボ タンをクリックします。

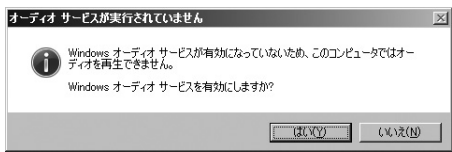

4. [ サウンド ] ダイアログが表示されます。[ 再生 ] タブでオーディオデバイスがインストールさ れていることを確認します(オーディオデバイスがインストールされていない場合はご使用 の PC の取扱説明書をご確認ください)。

# <span id="page-30-0"></span>**Windows Vista 以降の OS でご使用になる場合の注意事項**

Windows Vista 以降の OS でご使用になる場合には、次の制限事項があります。

#### **設定ページ、VB 管理ツール**

カメラ名やプリセット名など日本語入力箇所で、Windows Vista 以降の OS で採用された新 文字セットの文字を入力すると、他の PC で正しく文字が表示されないことがあります。新 文字セットは使用しないでください。

# **松×モ**

Windows Vista 以降の OS が対応する「JIS X 0213:2004」文字セットで、第三水準と第四 水準の一部の文字について、他の OS で表示できない場合があります。

#### **録画映像の保存先について**

スナップショットや指定映像ファイルの保存先として、システムドライブの Windows フォル ダや Program Files フォルダを指定しないでください。画像や映像を保存できません。

#### **第三、第四水準漢字について**

次の項目に第三、第四水準漢字を使用できません。

- 録画サーバー名
- カメラ名
- ロケーション名
- ゾーン名
- メールのタイトル
- メールのユーザー名

#### **シャドウバックアップ機能について**

シャドウバックアップ機能は使用できません。

例えば、RM-Lite の設定ファイルを削除してしまった場合、シャドウバックアップ機能で復 元できません。

<span id="page-31-0"></span>**正面**

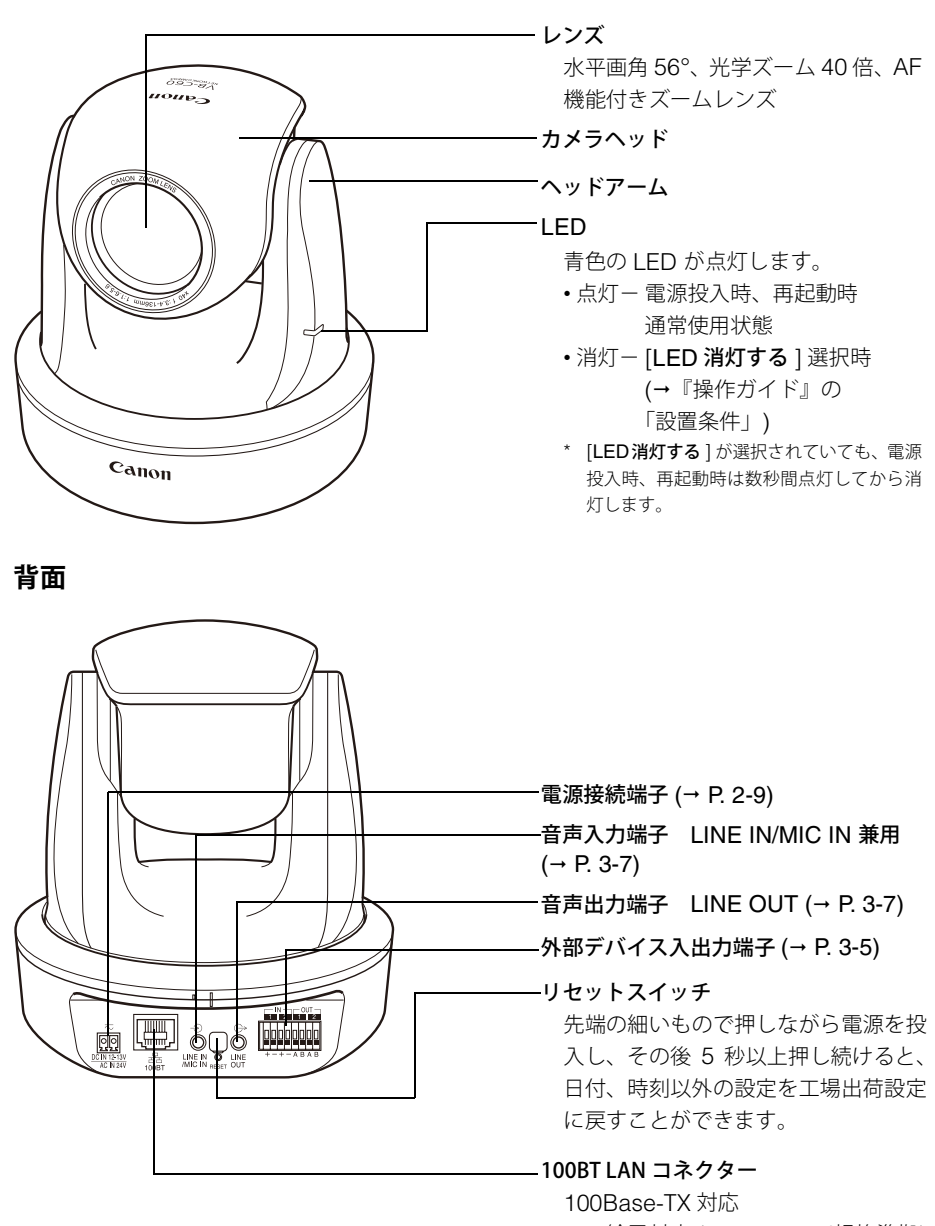

ご使用の前に

#### **底面**

本機の底面には、シリアル No. やネットワーク設定に必要な MAC アドレスの記載があります。 設置前にメモしてください。

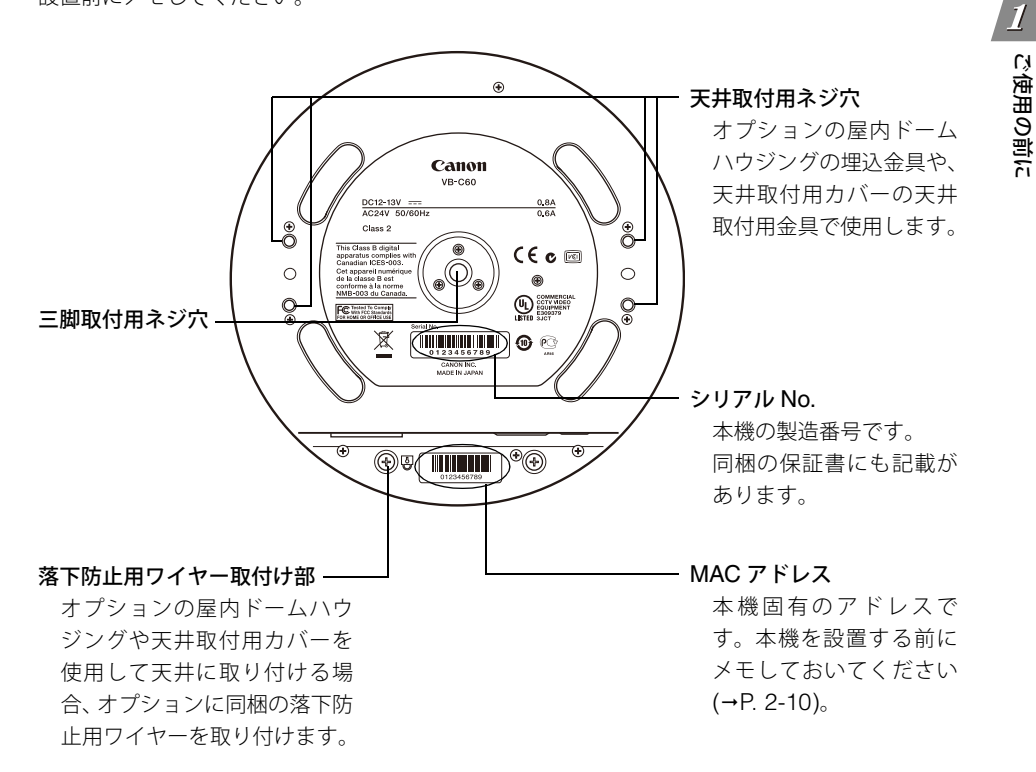

<span id="page-33-0"></span>オプションは必要に応じて別途お買い求めください。

# <span id="page-33-1"></span>**天井取付用カバー SS60-S-VB/SS60-B-VB**

天井取付用カバーは VB-C60 専用のオプションです。シルバー (SS60-S-VB)、黒 (SS60-B-VB) の2色があり、それぞれ本機のシルバーモデル、ブラックモデル用に用意されています。

#### **使用例**

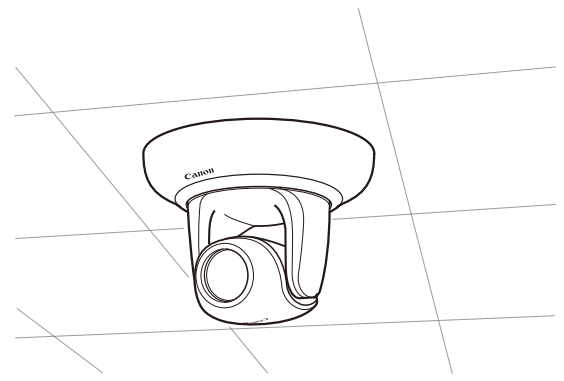

# <span id="page-33-3"></span><span id="page-33-2"></span>**屋内ドームハウジング VB-RD51S-C/S**

屋内ドームハウジングは VB-C60 専用の屋内用のドームハウジングです。ドームの色はクリア (VB-RD51S-C) とスモーク (VB-RD51S-S) が用意されています。天井に埋め込み、すっきりし た外観で設置できます。

**使用例**

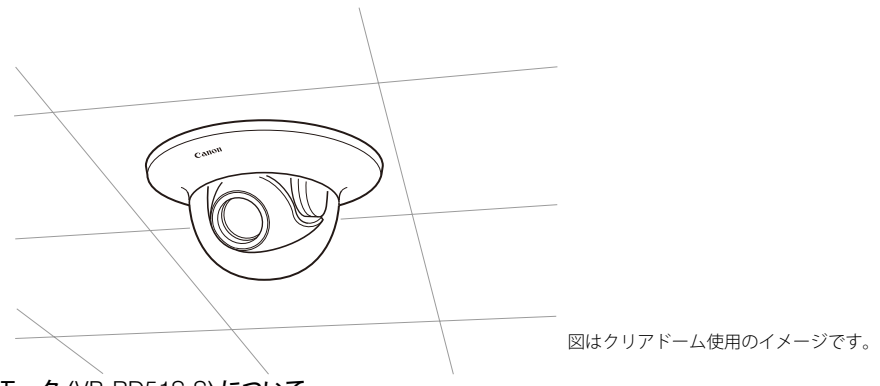

#### スモーク (VB-RD51S-S) について

- 透過率は約50%です。
- 最低被写体照度は、デイモードで 1.4lux (1/30 秒、カラー ) ナイトモードで 0.4lux (1/30秒、白黒)になります (→[P. 3-3\)](#page-64-1)。

# **お願い**

- ドームハウジングをご使用の場合は、VB-C60B (ブラックモデル) をご使用ください。レン ズリングなどの写りこみを軽減することができます。
- ドームハウジングを使用した場合、通常より画角がやや広くなります。

# <span id="page-34-0"></span>**AC アダプター PA-V17/PA-V18**

PoE 対応 HUB や外部電源を使用しない場合にご使用ください。

# <span id="page-34-1"></span>**RM-Lite 追加ビューワーライセンス**

RM-Lite 追加ビューワーライセンスは、複数の PC に RM-Lite ビューワーをインストールするた めの追加ライセンスです。複数の拠点からカメラ映像を見る場合にご使用ください。

# <span id="page-35-0"></span>**ネットワークビデオレコーディングソフトウェア RM-64/ RM-25/RM-9**

複数拠点の同時監視を実現する高機能なモニタリング&レコーディングソフトウェアです。

#### **RM-64/RM-25/RM-9 のビューワー画面例**

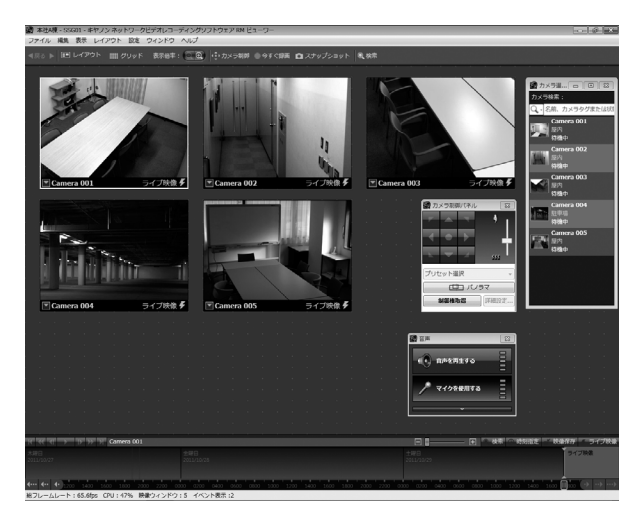

# **201** メモ

- VB-C60は、ネットワークビデオレコーダー VKシリーズの Ver2.0以降でもご使用いただけ ます。ただし RM シリーズと VK シリーズとの互換性はありません。
- 本機には、RM-64/RM-25/RM-9の簡易版であるRM-Lite が同梱されています (→[P. 1-6\)](#page-19-1)。最 大 4 台のカメラを登録して使用できます。
# **カメラの初期設定と**

# **設置**

カメラの設置方法を説明します。

まず、同梱のセットアップ CD-ROM から必要なソフトウェアをイ ンストールします。次にカメラをネットワークに接続して、カメラ の初期設定をします。VB-C60 ビューワーで映像を確認し、最後に カメラを設置します。

# **カメラの設置をする前に必ず IP アドレスを設定してください。**

# Step1 ソフトウェアをインストールする

同梱のセットアップCD-ROMをPCに入れ、必要なソフトウェアをインストールします (→[P. 2-4\)](#page-39-0)。

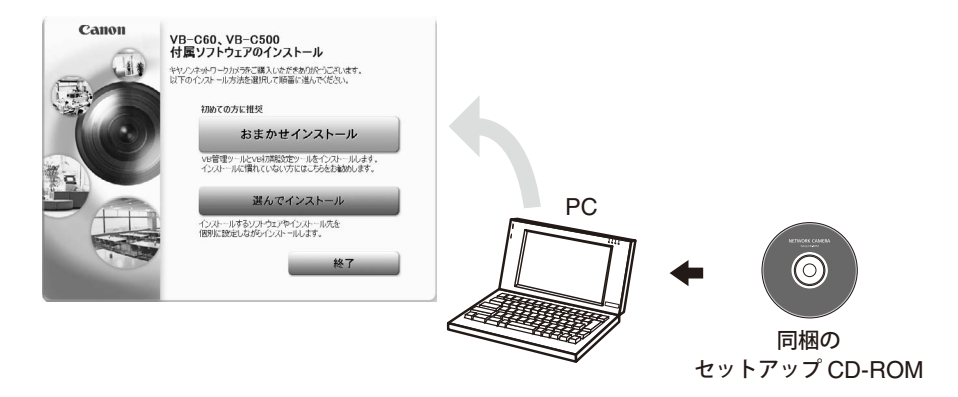

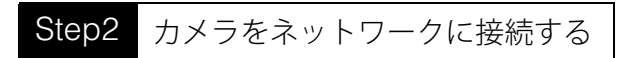

本機と PC をネットワークに接続します (→[P. 2-6](#page-41-0))。 PoE 対応 HUB や Midspan をご使用の場合は担当営業にご相談ください。

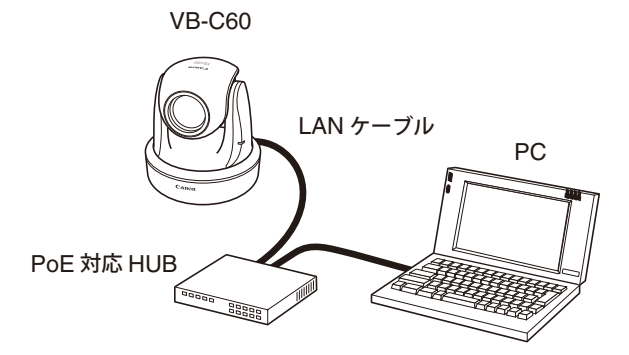

図は PoE 対応 HUB を介した接続例です。

# Step3 カメラの初期設定をする

VB 初期設定ツールを起動し、本機の初期設定をします (→[P. 2-10](#page-45-0))。 VB-C60 ビューワーで映像を確認します (→[P. 2-13\)](#page-48-0)。

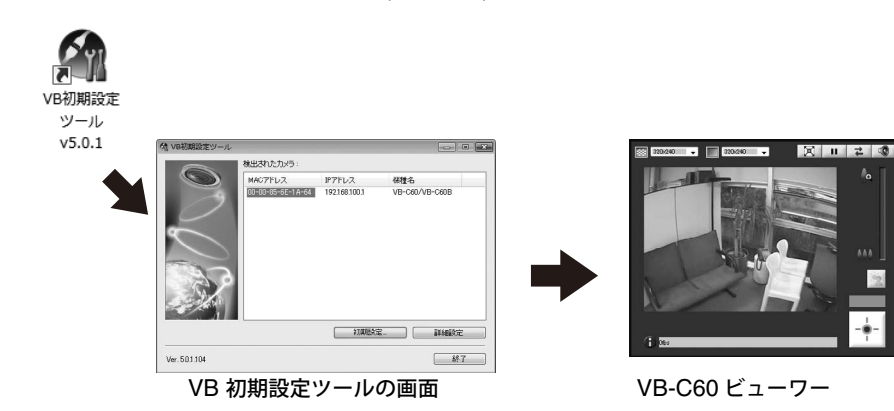

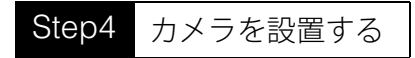

本機を設置します。確実に取り付けてください (→[P. 2-15\)](#page-50-0)。

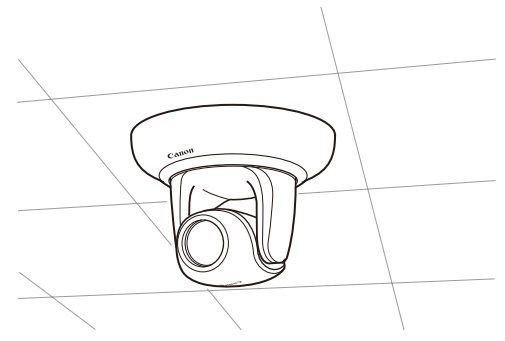

図は天井取付用カバー ( オプション ) を使用した場合です。

# <span id="page-39-0"></span>**必要なソフトウェアをインストールする**

同梱のセットアップ CD-ROM(→[P. 1-5](#page-18-0)) から必要なソフトウェアをインストールします。

#### **本機の初期設定や管理に必要なソフトウェア**

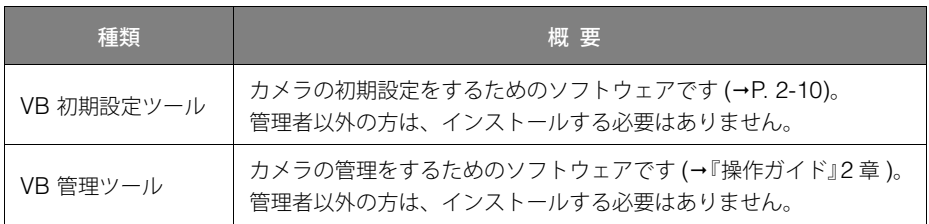

DセットアップCD-ROMのAPPLICATIONSフォルダのVBToolsInstall.exeからインストールし ます。

### **録画ソフトウェア**

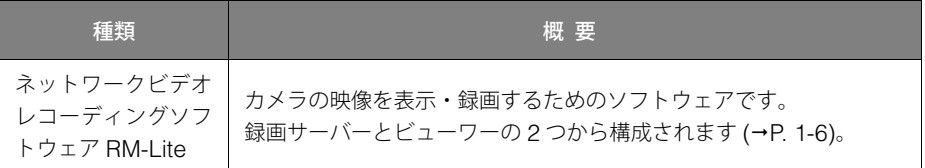

DセットアップCD-ROMのAPPLICATIONSフォルダのRMLiteInstall.exeからインストールし ます。

## **お願い**

本機の MPEG-4 の映像を表示する場合は、RM-Lite ビューワーをご使用ください。内蔵の VB-C60 ビューワーで表示できるのは JPEG 映像のみです。

### **本機に内蔵されているソフトウェア ( インストール不要 )**

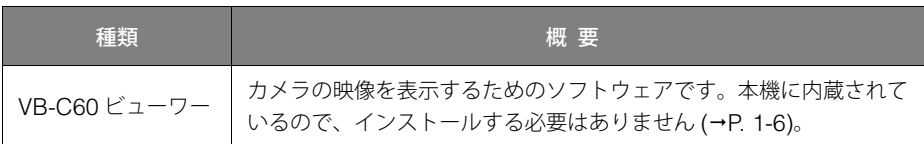

本機の初期設定に必要な VB 初期設定ツールをインストールします。

- 1. 同梱のセットアップ CD-ROM を PC の CD-ROM ドライブに挿入し、次の手順を行います。
	- (1) 他のすべてのアプリケーションが終了していることを確認して、[ スタート ] メニュー →[ マイコンピュータ ] の順にクリックします。
	- (2) 表示された CD-ROM のアイコン → APPLICATIONS フォルダ → VBToolsInstall.exe の 順にダブルクリックします。

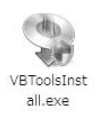

2. 開始画面が表示されます。インストール方法をクリックして選択します。

「おまかせインストール ]: VB 初期設定ツールと VB 管理ツールのインストールをします。 [選んでインストール] :ソフトウェアを任意に選択し、インストールをします。

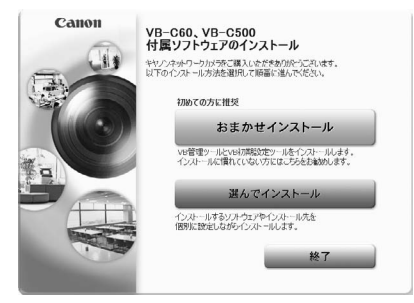

3. インストールが完了すると、デスクトップにアイコンが表示されます。

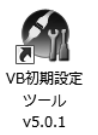

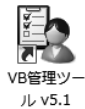

**以上でインストールは完了です**

# <span id="page-41-0"></span>**カメラをネットワークに接続し、電源を入れる**

ここでは、本機 1 台を HUB を介して PC に接続した場合を例に説明します。

本機は、PoE (Power over Ethernet) 機能を搭載しています。IEEE 802.3af に準拠した PoE 対 応 HUB から、LAN ケーブルを通じて電源を本機に供給できます。

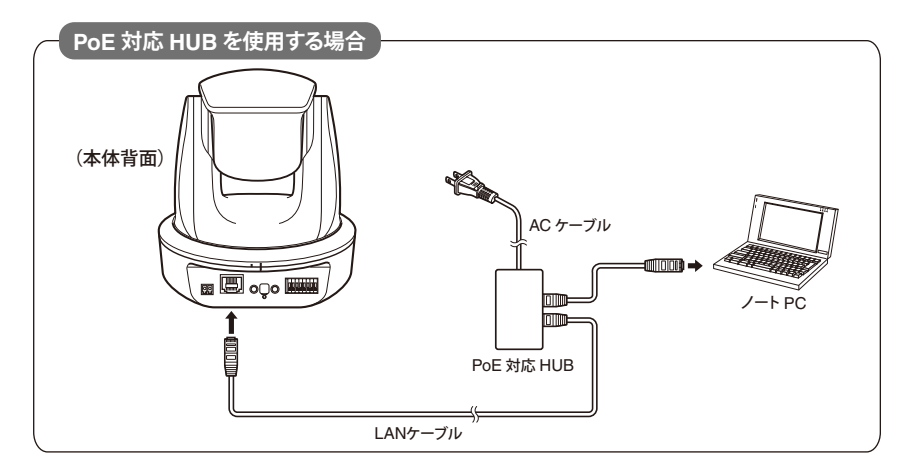

AC アダプター ( オプション ) や外部電源をご使用の場合、次の図のように接続してください。 接続方法の詳細は [P. 2-9](#page-44-0) を参照してください。

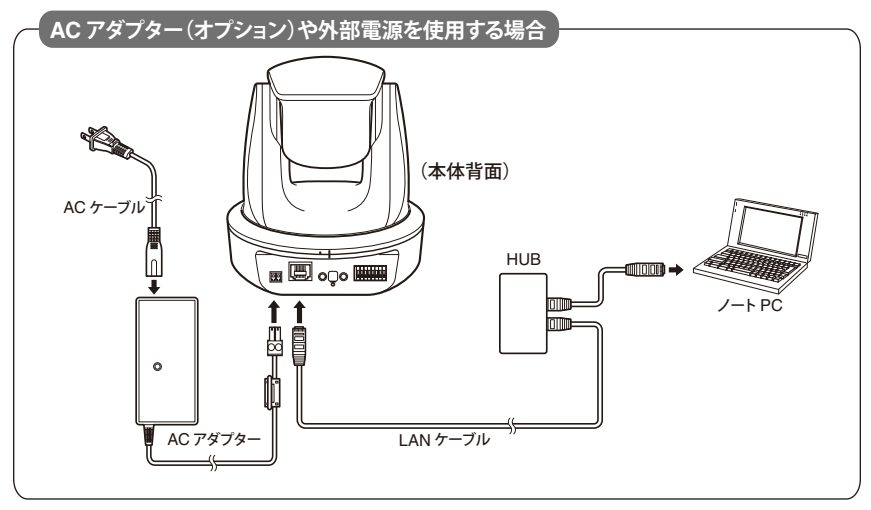

図は AC アダプター ( オプション ) の場合です。

### **PF お願い**

- PoE 対応 HUB や Midspan は、担当営業にご確認をお願いします。
- PoE対応HUBやMidspanの使用方法などについては、その機器の取扱説明書などをご覧く ださい。
- 本機と PoE 対応 HUB を接続する LAN ケーブルには、カテゴリー5 以上の規格に対応した 100m 以下のものをご使用ください。
- ●本機をスイッチングHUBに接続している場合、動作中に接続を変更するとHUBの学習機能 によって通信できなくなることがあります。動作中は接続を変更しないでください。
- PoE対応HUBからの給電状態で、本機にACアダプター (オプション)を接続することもでき ます。この場合、PoE 給電の状態では PoE 給電が優先され、AC アダプター ( オプション ) からの給電は使用しません。PoE 給電が切断されると、自動的に AC アダプター( オプショ ン ) から給電されます。

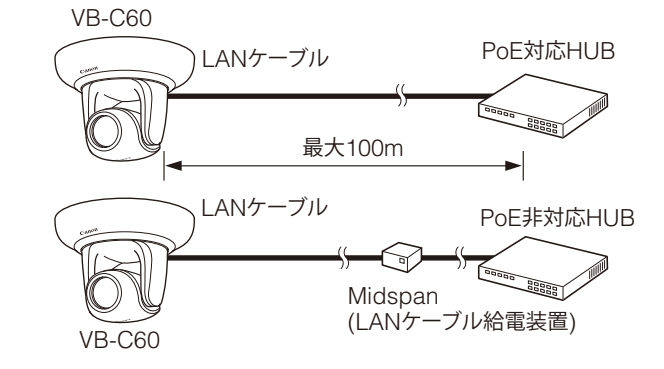

Midspan (LAN ケーブル給電装置)は、PoE 対応 HUB と同様に LAN ケーブルを通じて本機に電源を供給す る機器です。

本機には電源スイッチがありません。

本機で、PoE 機能を利用して LAN ケーブルを通じて電源を供給している場合は、電源の入った HUB に LAN ケーブルを抜き差しすることで、電源の「入」/「切」をします。 AC アダプター ( オプション ) や外部電源をご使用の場合、AC アダプター ( オプション ) や外部 電源の電源プラグを抜き差しすることで、電源の「入」/「切」をします。

# **核 メモ**

電源を入れると、カメラヘッドポジションが自動的に初期化されます。

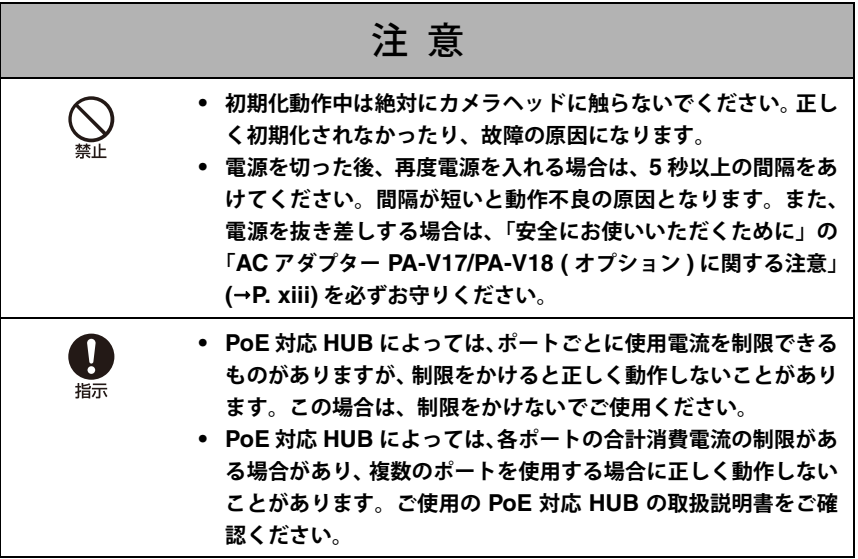

#### <span id="page-44-0"></span>■ 外部雷源の利用について

外部電源は、AC アダプター・DC12V 入力・AC24V 入力が使用できます。 同梱の電源用コネクター ([P. viii](#page-7-0)) を、次の図のように接続してください。

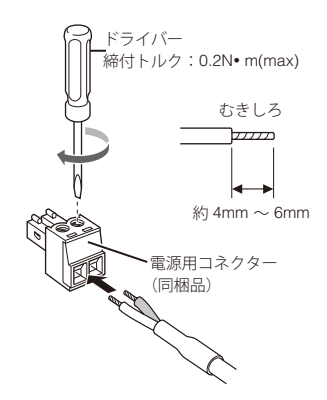

DC12V または AC24V は、AC100V に対して絶縁された電源をご使用ください。

- DC12V は、無極性で接続できます。電源は以下の電圧範囲内でご使用ください。
	- AC24V の場合 :電圧変動 AC24V ± 10%以内
		- (50Hz 又は 60Hz ± 0.5Hz 以内 )
		- カメラ 1 台当り電流供給能力 1.0A 以上
	- DC12V の場合 :電圧変動 DC12V ± 10%以内

カメラ 1 台当り電流供給能力 1.5A 以上

- \* DC12V のバッテリー電源でご使用の場合は、必ず電源ラインへ直列に 0.5 ~ 1.0Ω/20W 以 上の抵抗器を接続してご使用ください。
- \* 外部電源には二重絶縁構造の機器をご使用ください。

#### **VB-C60 の推奨電源ケーブル【参考】**

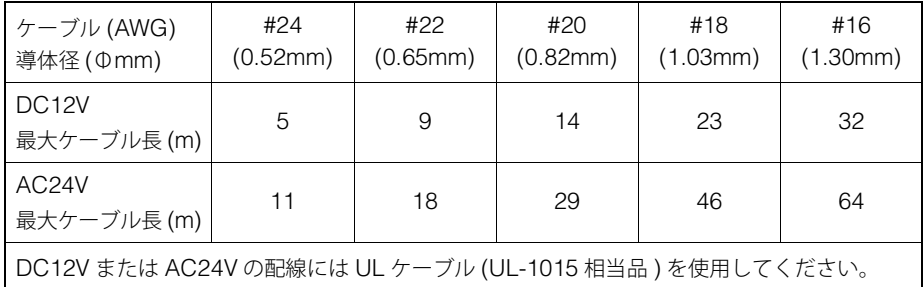

#### **以上でネットワーク接続は完了です**

### <span id="page-45-0"></span>**カメラの初期設定をする**

VB 初期設定ツールを使って、本機のネットワークの設定をします。

<span id="page-45-1"></span>1. VB 初期設定ツールを起動します。

デスクトップ上の [VB 初期設定ツール ] のアイコンをダブルクリック、または [ スタート ] メ ニューから [ プログラム ]→[WebView Livescope]→[VB 初期設定ツール ] を選択して起動し ます。

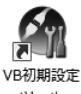

ツール  $v5.0.1$  デスクトップ上のアイコンをダブルクリックして起動

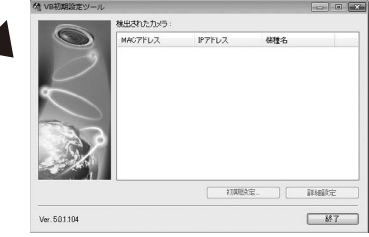

2. VB 初期設定ツールが自動的にネットワーク接続された本機を検出し、本機の MACアドレス、 IP アドレス、機種名を表示します。

MAC アドレスをクリックして選択し、[初期設定] ボタンをクリックします。

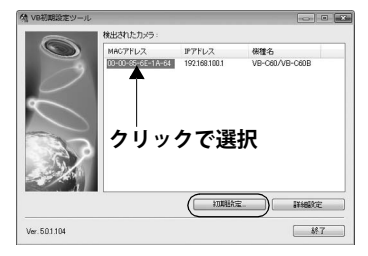

<span id="page-45-2"></span>工場出荷設定では

IP アドレス:192.168.100.1

に設定されています。MAC アドレスは本体底面のシールに記載されています (→[P. 1-19](#page-32-0))。 なお、VB 初期設定ツールはサブネットを越えて使用できません。

#### 3. ユーザー名「root」と工場出荷設定のパスワードを入力し、設定する IPアドレスとサブ ネットマスクを入力します。

デフォルトゲートウェイを設定しない場合は「デフォルトゲートウェイを設定する ]の チェックを外します。設定したら [OK] ボタンをクリックします。

※工場出荷設定の管理者パスワードについては、お客様相談センターにお問い合わせください。

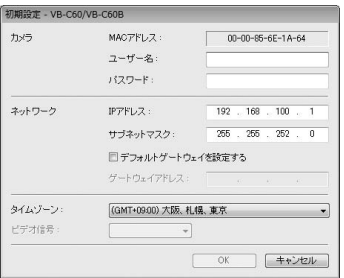

### **Pas お願い**

ご使用の動作環境によって、注意事項がある場合があります。初期設定をする前に[「動作環境](#page-25-0) [のご注意」](#page-25-0) (→[P. 1-12](#page-25-0)) をご覧ください。

# **あまメモ**

- ●工場出荷設定の管理者のパスワードはセキュリティ上、必ず変更してください (→『操作ガイド』の 「管理者パスワード」)。
- ●本機の MAC アドレスは本体底面に記載されています (→[P. 1-19](#page-32-1))。
- 工場出荷設定の IP アドレスは、192.168.100.1 です。ご使用の環境に合わせて IP アドレス を設定してください。
- ●設定する IP アドレス、サブネットマスク、ゲートウェイアドレスはネットワーク管理者にお 問い合わせください。
- 4. 設定の進行状況がウィンドウで表示されます。

初期設定を行います。<br>しばらくお待ちください。

5. [OK] ボタンをクリックします。

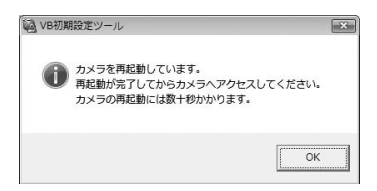

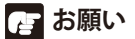

- IP アドレスを DHCP サーバーから取得する場合は、VB 初期設定ツールから設定用 PC と通 信ができるアドレスを設定し、設定ページの [ ネットワーク ] で LAN の [アドレス設定方  $\vec{\pi}$ ]を[自動設定 (DHCP)]に変更してください (→『操作ガイド』の「LAN」)。
- 本機の電源を入れて20分が経過すると、本機はIPアドレスの割り当て要求を出さなくなり、 VB 初期設定ツールで検知できません。その場合は本機の電源を入れ直してください。

**以上で初期設定は完了です**

### <span id="page-48-0"></span>**カメラの映像を確認する**

初期設定が完了したら、本機の映像を VB-C60 ビューワーで確認します。この時、本機に設定し た IP アドレスとサブネットマスクに対応したネットワーク設定を、PC 側に設定してください。

1. 動作確認をするカメラの MAC アドレスをクリックして選択し、[ 詳細設定 ] ボタンをクリッ クします。

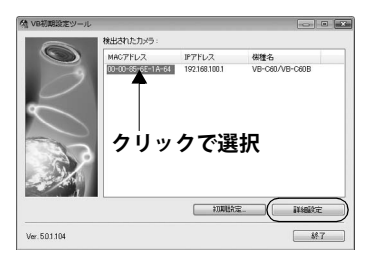

2. Web ブラウザーが起動し、カメラのトップページが表示されます。[VB-C60 ビューワー ] の [VB ビューワー ] をクリックします。

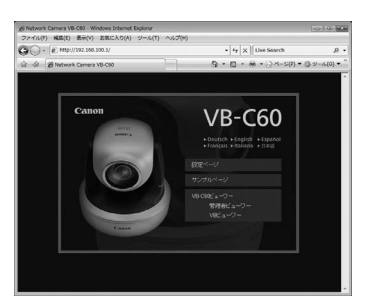

**アお願い** 

- ご使用の動作環境によって、注意事項がある場合があります。初期設定をする前に[「動作](#page-25-0) [環境のご注意」](#page-25-0)(→[P. 1-12\)](#page-25-0) をご覧ください。
- [詳細設定]ボタンから設定ページを開く場合は、カメラのHTTPポートを80から変更しない でください。HTTP ポート番号の設定については、『操作ガイド』の「HTTP サーバー」を 参照してください。

3. ビューワーが起動してカメラの映像が表示されます。

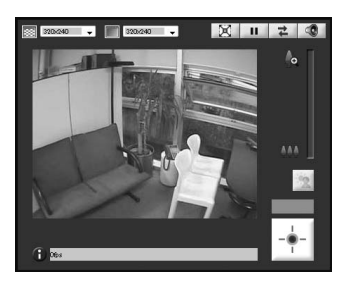

**お願い**

● カメラのトップページで [ 設定ページ ]、[ 管理者ビューワー ] をクリックすると、それぞれ ユーザー認証画面が表示されます。

工場出荷設定のユーザー名とパスワードは次の通りです。

ユーザー名:root パスワード:お客様相談センターにお問い合わせください。

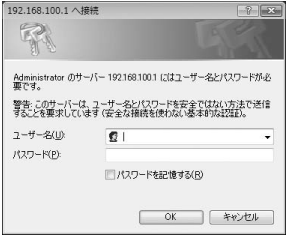

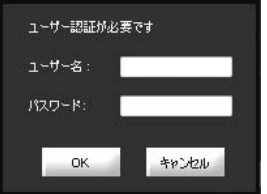

**設定ページからの認証画面 管理者ビューワーからの認証画面**

- ●管理者のパスワードは、セキュリティ上必ず変更してください (→『操作ガイド』の「管理 者パスワード」)。
- JPEG とMPEG-4の両方の映像を表示する場合は、RM-Lite ビューワー (→[P. 1-7\)](#page-20-0)をインス トールしてご使用ください。
- 工場出荷設定では映像の配信先は制限されていません。 監視用途などに使用する場合は、設 定ページの「アクセス制御1で必ず設定してください(→『操作ガイド』の「ユーザーのア クセス権を設定する ( アクセス制御 )」)。

# **核 メモ**

- VB-C60 ビューワーの使い方は『操作ガイド』を参照してください。
- [ 設定ページ ] をクリックすると各種設定ができます (→ 『操作ガイド』の 「設定メニューに アクセスする」)。

**以上で映像確認作業は完了です**

#### <span id="page-50-1"></span><span id="page-50-0"></span>**カメラ設置前の注意事項**

必ず IP アドレスの設定 (→[P. 2-10](#page-45-2)) をしてから、カメラを設置してください。

### **お願い**

- ●本機の電源を入れて20分が経過すると、本機はIPアドレスの割り当て要求を出さなくなり、 VB 初期設定ツールで検知できなくなります。カメラを設置する前に[「カメラの初期設定を](#page-45-0) [する」](#page-45-0)([P. 2-10\)](#page-45-0) を参照して、IP アドレスの設定および動作確認をしてください。
- ●本機の底面には本機固有の MAC アドレスが記載されています (→[P. 1-19](#page-32-1))。設置する前に、 MAC アドレスをメモしておくことをお勧めします。

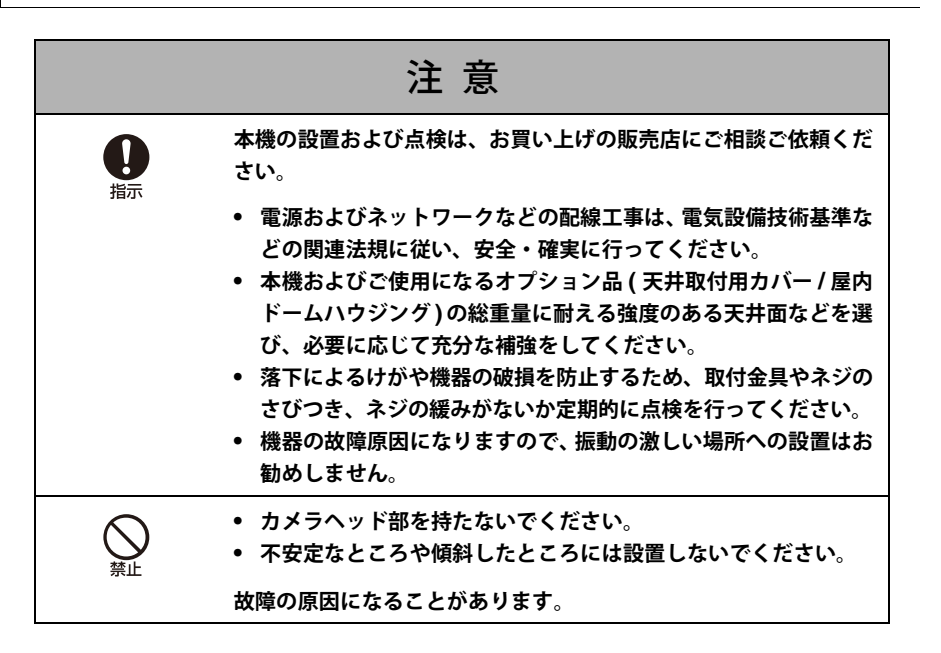

### **正位置で設置する場合**

### **アコお願い**

本機は、天井取り付けを前提に映像位置を設定しています。映像の正逆を反転するには、設定 ページの「カメラ」の設定の「設置方法」で変更してください (→『操作ガイド』の「設置条件」)。

#### **平らな場所に設置する**

ゴム足を取り付けます。 アらで安定したところに置いてご使用ください。

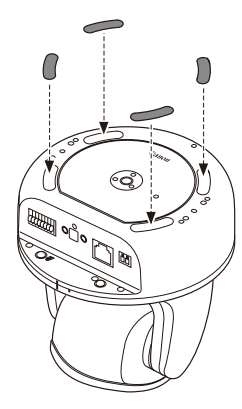

#### **三脚を使う**

三脚取付け用のネジ穴は、本体底面にあります。

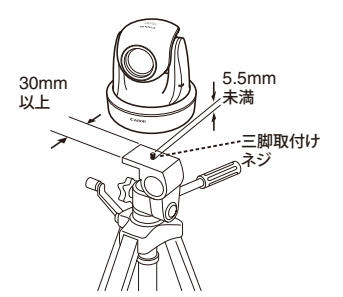

### **お願い**

三脚は、必ず取付けネジの長さが 5.5mm 未満のものを使用してください。5.5mm 以上のも のを使用すると、本体が破損することがあります。また、三脚の台座は直径 30mm 以上のも のを使用してください。

# **天井取付用カバー SS60-S-VB/SS60-B-VB ( オプション ) で天 井に取り付ける場合**

カメラを天井に取り付けるには、次の手順に沿って取り付けます。設置は確実に行ってください。

# **Pad お願い**

[「カメラ設置前の注意事項」](#page-50-1)(→[P. 2-15](#page-50-1)) の注意事項をよくお読みになり、必ずお守りください。

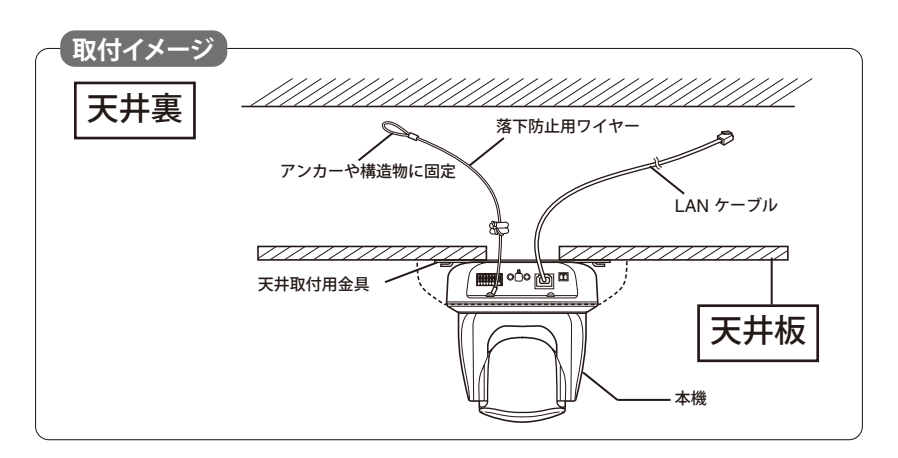

1. 天井取付用金具とカメラを同梱の4本のネジで取り付けます。

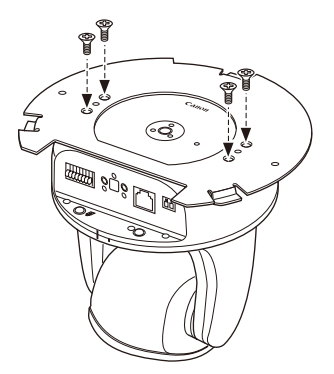

#### 2. 同梱の型紙を使って、カメラの設置位置を決めます。

カメラの方向を考えて、取付け用ネジ穴位置と配線用穴位置を決め、鉛筆などで印をつけます。

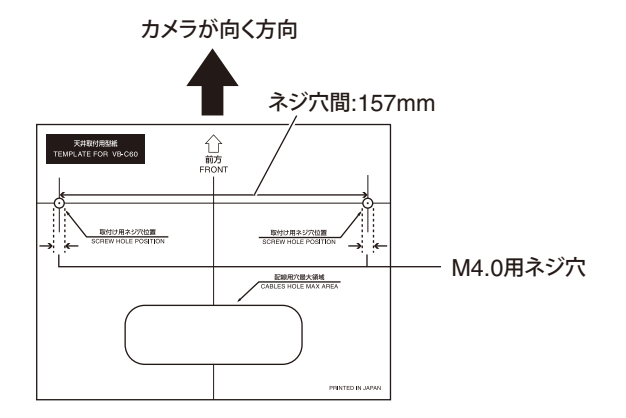

3. 天井にドリルなどで取付け用ネジ穴 (2 箇所 ) と配線用穴を開けます。

#### **アお願い**

AC アダプター ( オプション ) をご使用の場合、配線用穴はケーブルのフェライトコアが通る 大きさにしてください。

4. 落下防止用ワイヤーをとめます。

落下防止用ワイヤーをアンカーや構造物にしっかりとめます。 天井側に付けた後に、カメラ側にも落下防止用ワイヤーを本機付属のネジでとめます。

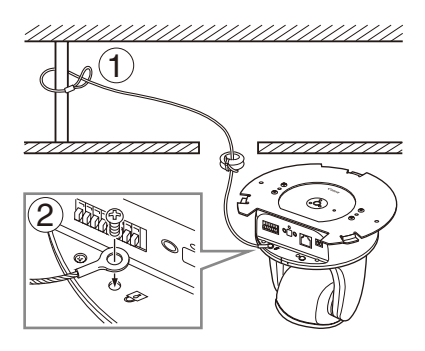

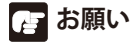

コンクリート天井など配線用穴を開けられない場合は、適切な場所に固定してください。

- 5. カメラを天井に固定します。
- 6. 配線用穴から通した LAN ケーブルをカメラに接続します。 AC アダプター ( オプション ) や外部電源をご使用の場合、電源用コネクターとカメラを接続し ます。

必要に応じて外部デバイス入出力端子や音声入出力端子にケーブル類を接続します (→ [P. 3-5](#page-66-0))。

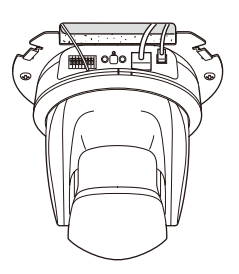

7. 天井取付用カバーを取り付けます。

天井取付用カバー上にある (O) 印をカメラ後部の (I) 印に合わせて、時計回りに (I) 印の位置 まで回転して取り付けます。

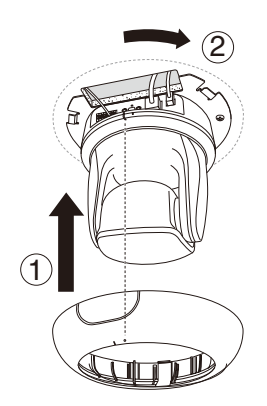

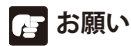

天井取付用カバーが確実にとまっているか、確認してください。

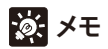

コンクリート天井などでケーブルが天井裏に収まらない場合や、ケーブルが天井取付用カバー に入りきらない場合は、天井取付用カバーの切り欠き部分をニッパーなどで折って、ケーブル を通す切り欠きを作ってください。この場合は天井取付用カバーを取り付け後ケーブルを接続 してください。

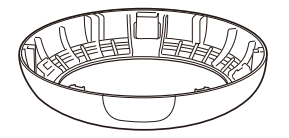

8. 設置が完了したら、カメラ位置の初期化のため、本機を再起動してください。 (→『操作ガイド』の「再起動」)。

**以上で取付は完了です**

## **屋内ドームハウジング VB-RD51S-C/S ( オプション ) で天井 に取り付ける場合**

屋内ドームハウジングでカメラを天井に取り付けるには、次の手順に沿って取り付けます。 屋内ドームハウジングの外観図 ([P. 3-2\)](#page-63-0) を参照して設置位置・方向などを決めてください。

## **お願い**

- ●[「カメラ設置前の注意事項」](#page-50-1)(→[P. 2-15\)](#page-50-1)の注意事項をよくお読みになり、必ずお守りください。
- ドームハウジングをご使用の場合は、VB-C60B ( ブラックモデル ) をご使用ください。

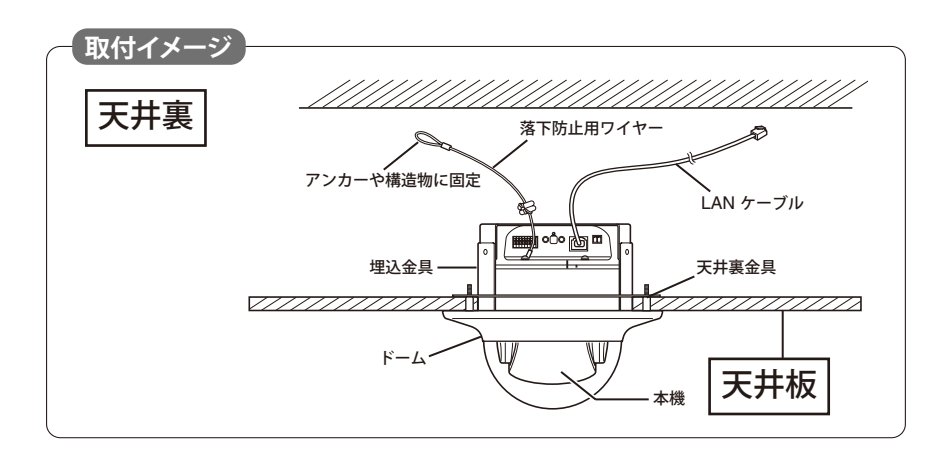

1. 埋込金具とカメラを4本のネジで取り付けます。

ネジは屋内ドームハウジングに同梱のものをご使用ください。

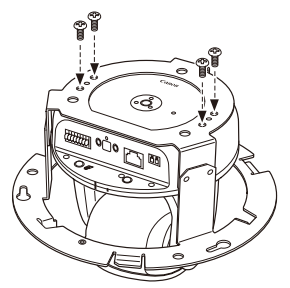

#### 2. カメラの設置位置を決めます。

ドームに同梱の型紙を使い、カメラの方向に合わせて、天井裏金具用の穴位置と埋込金具の 穴位置を決め、鉛筆などで印を付けます。

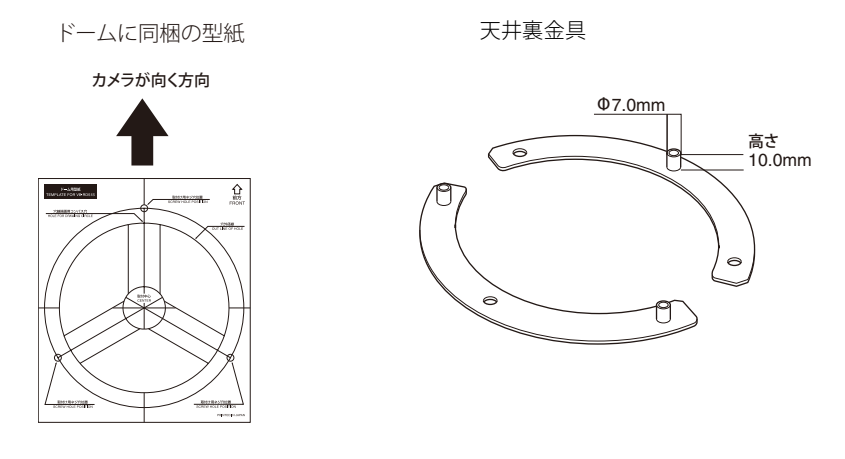

3. 天井に天井裏金具用の取付け用の穴 (3 箇所 ) と埋込金具の穴を開けます。

### **お願い**

穴を開けたあとは、屋内ドームハウジング取り付け時にドーム内に削りカスなどが入らないよ うにしてください。

#### 4. 天井裏に天井裏金具を付けます。

天井裏側から天井裏金具についている凸部分を手順 3 で開けた穴に差し込みます。

# **A** メモ

後でドームを固定する時に天井裏金具が浮かないように天井裏金具を両面テープなどで仮止 めすることをお勧めします。

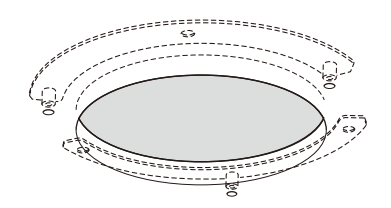

5. ネジを仮止めします。

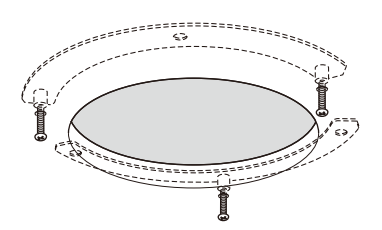

6. 落下防止用ワイヤーをとめます。

落下防止用ワイヤーをアンカーや構造物にしっかりとめます。 天井側に付けた後に、カメラ側にも落下防止用ワイヤーをカメラ付属のネジでとめます。

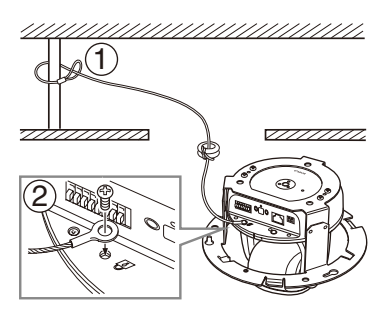

7. 配線用穴から通した LAN ケーブルをカメラに接続します。 AC アダプター ( オプション ) や外部電源をご使用の場合、電源用コネクターとカメラを接続し ます。

必要に応じて外部デバイス入出力端子や音声入出力端子にケーブル類を接続します (→[P. 3-5\)](#page-66-0)。

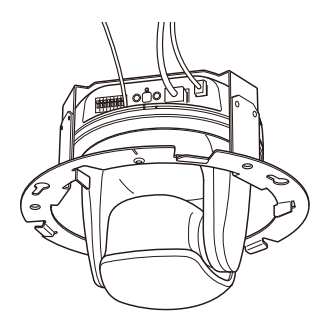

8. 埋込金具を天井に取り付けます。

埋込金具を手順 5 で仮止めしたネジに引っ掛け、時計回りに回して、ネジを本締め ( 固定 ) し ます。

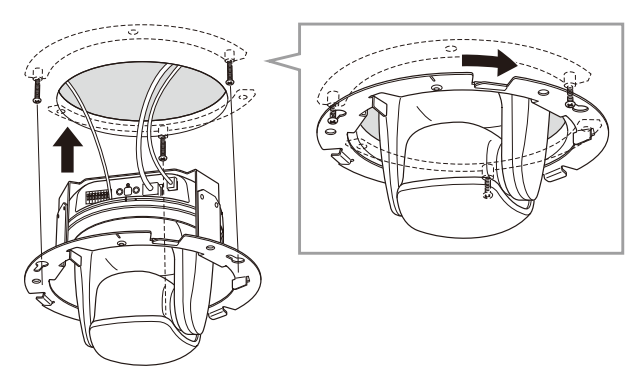

9. ドームを取り付けます。

ドーム上にある (c) 印を埋込金具の (I) 印の位置に合わせて、時計回りにドーム上にある (I) 印の位置まで回転し、取付け用ネジ穴を所定の位置に合わせます。

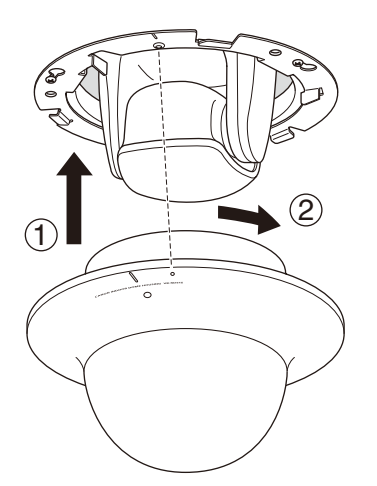

10. ドームの回転防止のために、ネジ (1 本 ) を取り付けます。

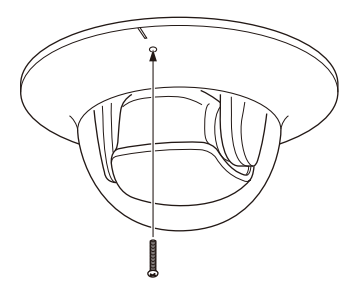

11. 設置が完了したら、カメラ位置の初期化のため本機を再起動してください (→『操作ガイド』 の「再起動」)。

# **23 メモ**

LED を点灯していると、ドームに光が反射して映像に映る場合があります。その場合は、LED 設定を [ 消灯する ] に設定してください (→ 『操作ガイド』の「LED の点灯」)。

**以上で取付は完了です**

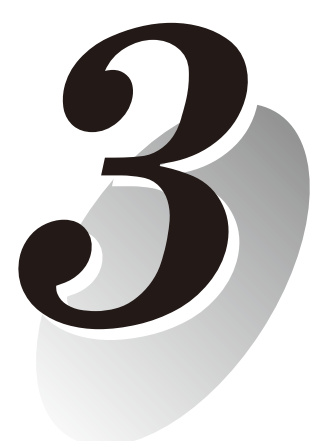

**付録**

外観寸法、仕様、外部デバイス入出力端子、音声入出力端子などに ついて説明します。

# **VB-C60/VB-C60B**

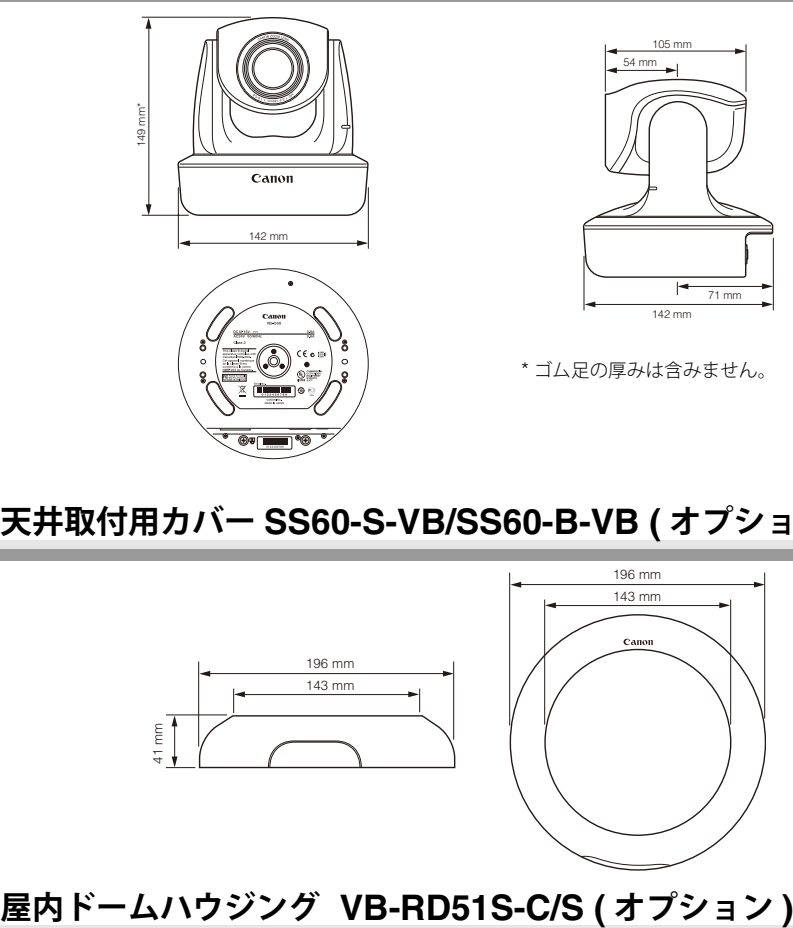

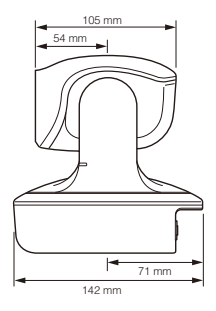

\* ゴム足の厚みは含みません。

# **天井取付用カバー SS60-S-VB/SS60-B-VB ( オプション )**

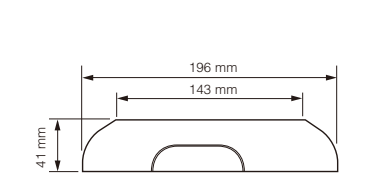

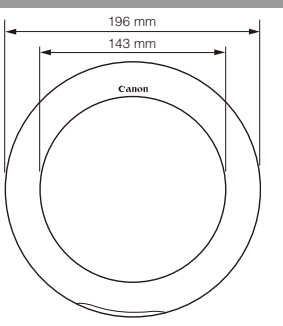

<span id="page-63-0"></span>

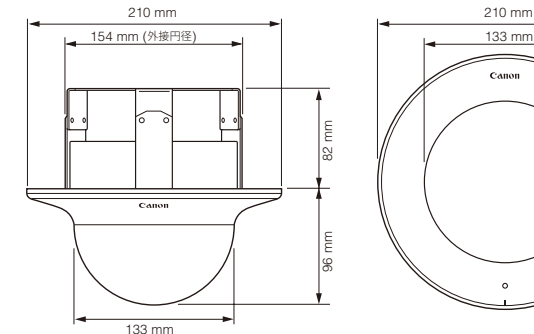

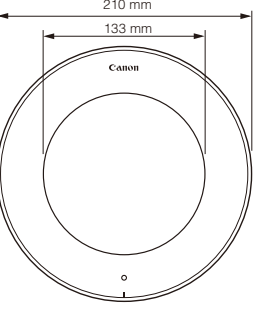

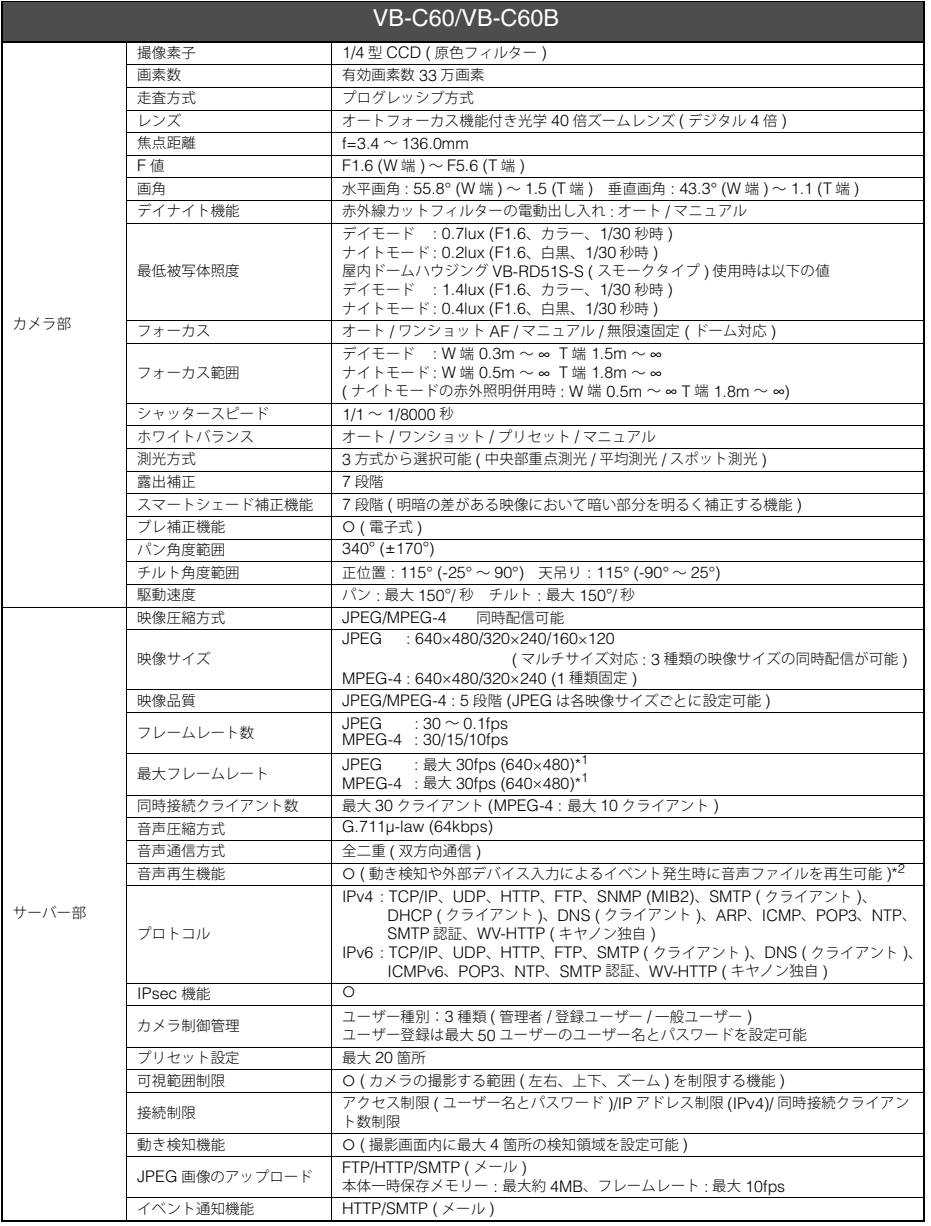

\*1 ビューワー用の PC の性能や同時接続クライアント数、ネットワークの負荷状況などによってはフレームレート が低下することがあります。

\*2 音声再生には、別売のアンプ付きスピーカーが必要です。

● 仕様は改善などの理由で予告なく変更することがあります。

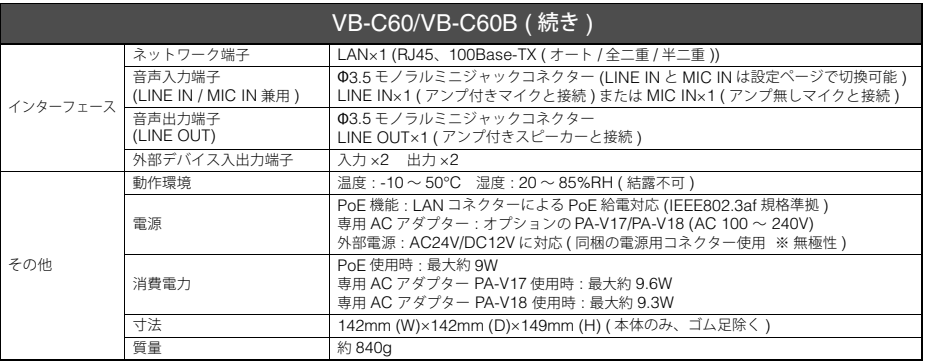

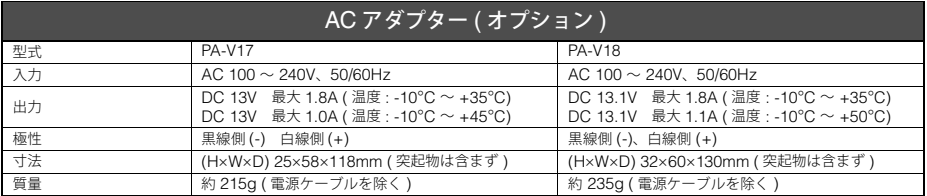

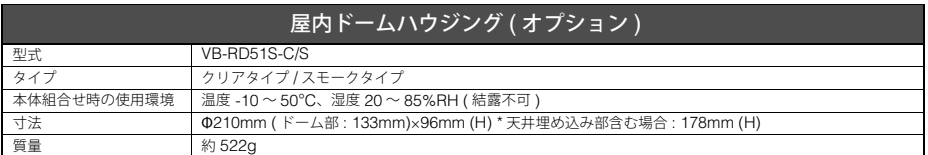

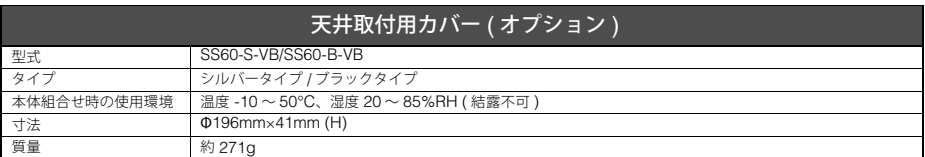

● 仕様は改善などの理由で予告なく変更することがあります。

Ininininin  $\overline{\text{mm}}$ LINE IN **O** LINE IN **TINE** 급급<br>100BT 外部デバイス出力端子青声入力端子 すまま インデバイス入力端子

<span id="page-66-0"></span>本機の背面には、外部デバイス入出力端子、音声入出力端子があります。

# **外部デバイス入出力端子**

外部デバイス入出力端子には、入力および出力がそれぞれ 2 系統あります。 VB-C60 ビューワーや RM-Lite ビューワーで、外部デバイス入力の状態確認と外部デバイス出力 の操作ができます (→『操作ガイド』の「外部デバイス出力の操作」「外部デバイス入力の状能を 表示する」)。

### **外部デバイス入力端子 (IN1、IN2)**

外部デバイス入力端子は 2 端子の組 2 つ (IN1、IN2) で構成され、一端子は本体内部の GND に 接続されています。+端子と-端子に 2 線のケーブルを接続し、両端子間を電気的に導通状態ま たは絶縁状態にすることで、ビューワーに通知します。

### 25 お願い

- 接続するセンサーやスイッチは、それぞれの電源や GND と雷気的に分離された端子を接続 するようにしてください。
- ●外部デバイス入出力端子のボタンを押し込み過ぎないでください。ボタンが戻らなくなる 場合があります。

### **外部デバイス出力端子 (OUT1、OUT2)**

外部デバイス出力端子は 2 端子の組 2 つ (OUT1、OUT2) で構成されています。それぞれの組に 極性はありません。ビューワーからの制御により、2 端子間を導通状態と絶縁状態に切り換える ことができます。出力端子は光結合素子を用い、本体の内部回路とは分離されています。

#### 出力端子に接続する負荷は次の定格の範囲内で使用してください。

#### 出力端子間の定格 : DC 最大電圧 50V 連続負荷電流 100mA 以下

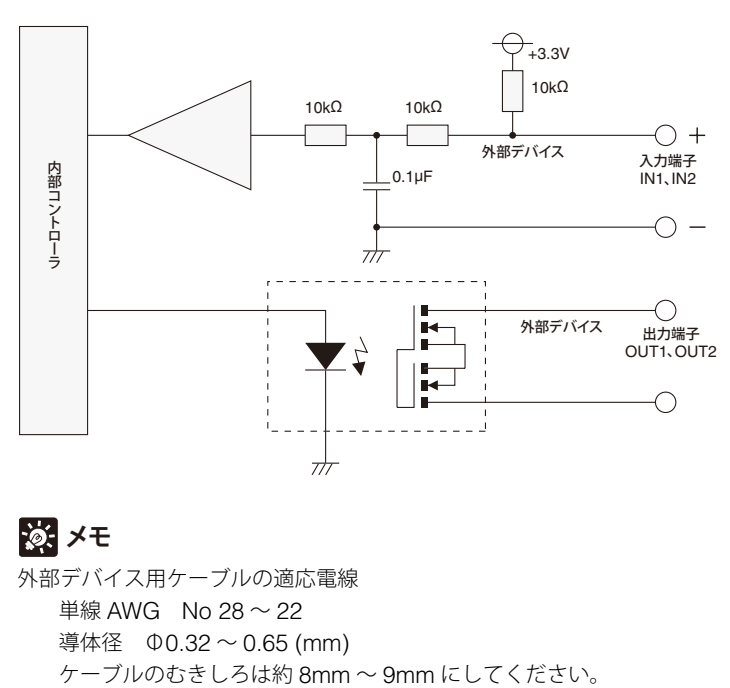

#### **■ 内部接続図**

**数×モ** 

外部デバイス用ケーブルの適応電線 単線 AWG No 28  $\sim$  22 導体径 Φ0.32 ~ 0.65 (mm)

### **音声入出力端子**

音声入出力端子には、入力および出力がそれぞれ 1 系統あります。 本機にマイクやアンプ付きスピーカーなどの音声入出力機器を接続すると、ビューワーを通じて、 音声の送受信ができます。音声入出力機器との接続は、Φ3.5mm のモノラルミニジャックコネク ターを使用します。

#### **音声入力 LINE IN (ライン・イン ) /MIC IN ( マイク・イン)兼用 ( モノラル入力 )**

本機とマイクを接続します。本機の音声入力は、ライン・インとマイク・インの 2 種類のマイク をサポートしています。ただし、本機の音声入力は 1 系統です。設定ページから入力モードを切 り換えてご使用ください (→『操作ガイド』の「音声入力モード」)。工場出荷設定は、ライン・ インに設定されています。

ライン・インではアンプ付きマイクを接続できます。

マイク・インではダイナミックマイクとコンデンサーマイクが接続できます。

入力端子 : Φ3.5mm ミニジャック ( モノラル )

- ダイナミックマイク・イン設定時 入力インピーダンス : 1.75kΩ ± 20% \* 対応マイク 出力インピーダンス : 400Ω ~ 600Ω
- コンデンサーマイク・イン設定時 入力インピーダンス ( マイクバイアス抵抗 ) : 2.2kΩ ± 20% マイク電源 : プラグインパワー ( 電圧 : 1.8V) 方式 \* 対応マイク プラグインパワー方式対応コンデンサーマイク
- ライン・イン設定時 入力レベル : 最大 1Vp-p \* アンプ付きマイクをご使用ください。

#### **音声出力端子 LINE OUT ( ライン・アウト ) ( モノラル出力 )**

本機とアンプ付きスピーカーを接続します。RM-Lite ビューワーから音声をスピーカーへ送信で きます。管理者のみ使用できます。

出力端子 : Φ3.5mm ミニジャック ( モノラル )

• 出力レベル : 最大 1Vp-p \* アンプ付きスピーカーをご使用ください。  $\boldsymbol{\beta}$ 付録

### **P3 お願い**

- マイクの仕様に合わせて、ライン・インとマイク・インを設定ページから切り換えてご使 用ください (→『操作ガイド』の「音声入力モード」)。 間違えて使用した場合、本機やマイクの故障の原因になりますので、正しく設定してくだ さい。
- ご使用のマイクの特性で、音量・音質などが変化する場合があります。
- スピーカーへ音声を送信するには、RM-Lite ビューワーをご使用ください。VB-C60 ビュー ワーからは音声を送信できません (→[P. 1-9\)](#page-22-0)。
- ●映像と音声は、同期しないことがあります。
- ご使用の PC の性能やネットワーク環境によっては、音声が途切れることがあります。
- ●最大 30 クライアントに対して、映像と音声を配信できます。ただし、配信するクライアン トが多い場合には、音声が途切れることがあります。
- ウイルス対策ソフトウェアをご使用の場合、音声が途切れることがあります。
- LAN ケーブルの抜き差しを行うと、音声が切断されるのでビューワーから再接続してくだ さい。

# Canon

# **お問い合せ先**

製品に関するお問い合せは、お客様相談センターをご利用ください。

# キヤノンお客様相談センター ネットワークカメラ / モニタリング機器 050-555-90074

#### 【受付時間】

- $\langle \overline{\Psi} \rangle$  = 9:00  $\sim$  12:00/13:00  $\sim$  17:00 (土・日・祝日及び年末年始弊社休業日は休ませていただきます)
- \* 上記番号をご利用いただけない方は 043-211-9622 をご利用ください。
- \* IP電話をご利用の場合、プロバイダーのサービスによってはつながらない 場合があります。
- \* 受付時間は予告なく変更する場合があります。あらかじめご了承ください。

# **補修用性能部品について**

保守サービスのために必要な補修用性能部品の最低保有期間は、製品の製造 打ち切り後 7 年間です。

( 補修用性能部品とは、その製品の機能を維持するために必要な部品です )